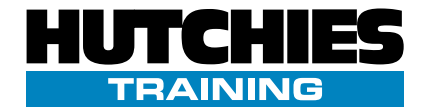

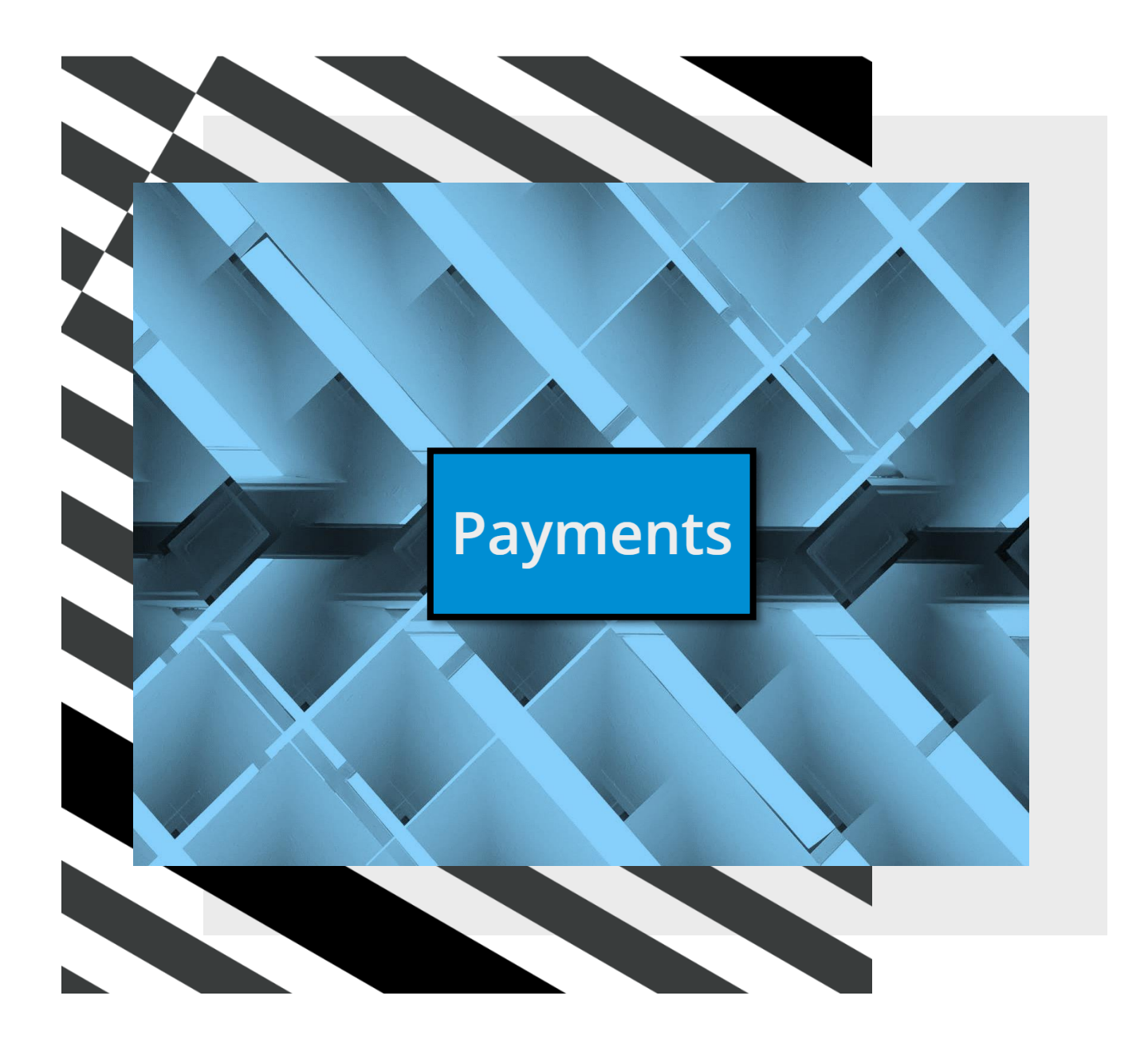

# **Payments Training Manual**

**Version** 1 **Date** 16/07/2022

## <span id="page-1-0"></span>**Contents**

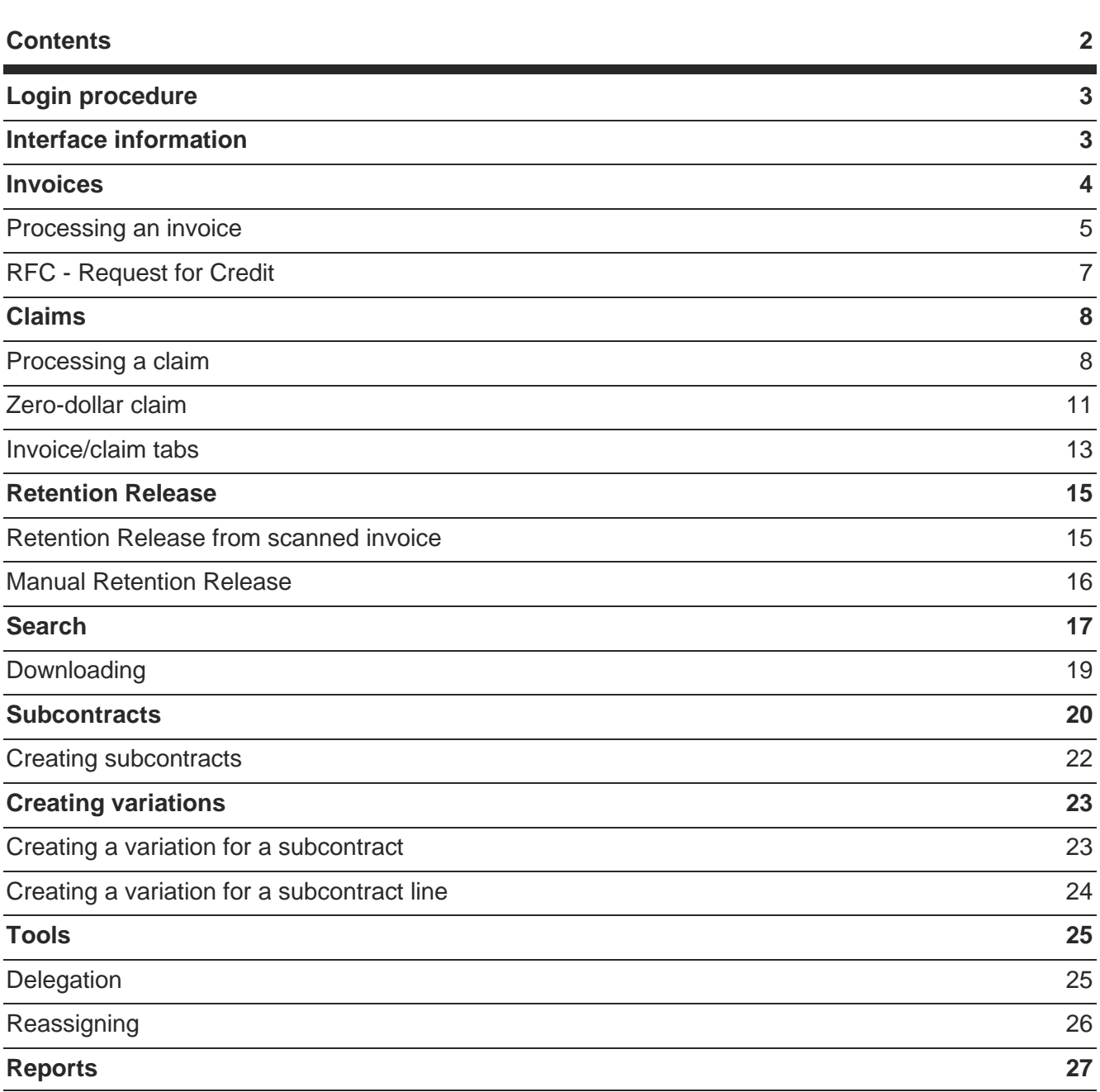

### <span id="page-2-0"></span>**Login procedure**

Open any browser and navigate to Payments via the toolbox or through this link[: https://hutchinson](https://hutchinson-test.appiancloud.com/suite/sites/payments)[test.appiancloud.com/suite/sites/payments](https://hutchinson-test.appiancloud.com/suite/sites/payments)

Enter your full hutchies email [\(firstname.lastname@hutchinsonbuilders.com.au\)](mailto:firstname.lastname@hutchinsonbuilders.com.au) and current computer login password to sign in.

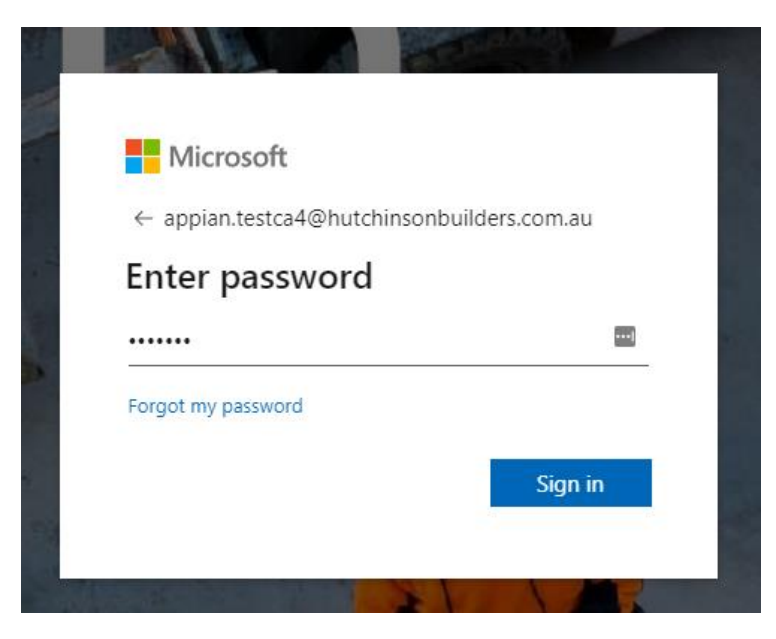

### <span id="page-2-1"></span>**Interface information**

The landing page will appear in the below format. When navigating the site, avoid using the browser forward and back buttons.

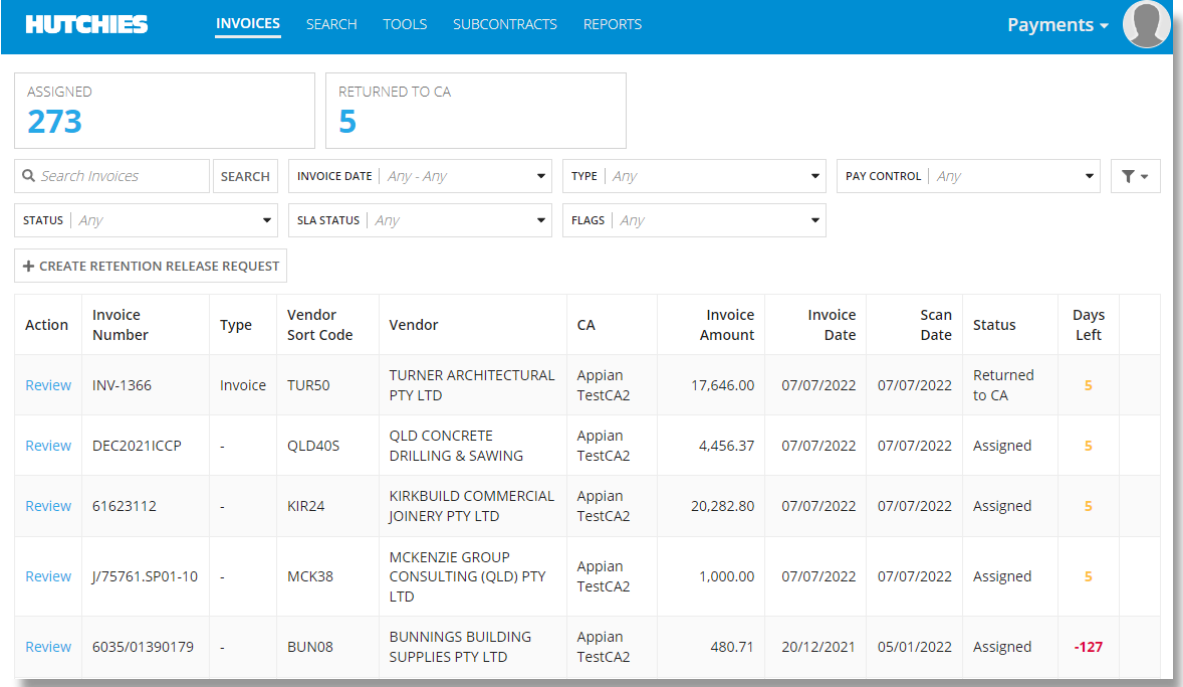

Use the navigation pane at the top to switch between pages.

**HUTCHIES INVOICES SEARCH TOOLS** SUBCONTRACTS **REPORTS** 

The INVOICES page houses invoices, claims and retention releases.

The SEARCH page provides various filters to search for all invoices/claims.

The TOOLS page grants users the ability to manage their downloaded files and delegates.

The SUBCONTRACTS page grants users the ability to manage subcontracts.

The REPORTS page will generate reports of unprocessed invoices/claims per team.

### <span id="page-3-0"></span>**Invoices**

The Invoices page reports all items which have been assigned to the user. (i.e. invoices/progress claims/retention release)

The referencing below explains:

- 1) Dynamic filters displayed based on user's assigned items. (Assigned, Returned to CA, Cadet Requested Approval)
- 2) Search Filters
- 3) Click Review in the action column to open the invoice/claim
- 4) The document type. (Invoice, Claim, Retention, Uncategorised)
- 5) The status of the item. (More details in th[e search section\)](#page-16-0)
- 6) The amount of business days left to respond with a payment schedule.

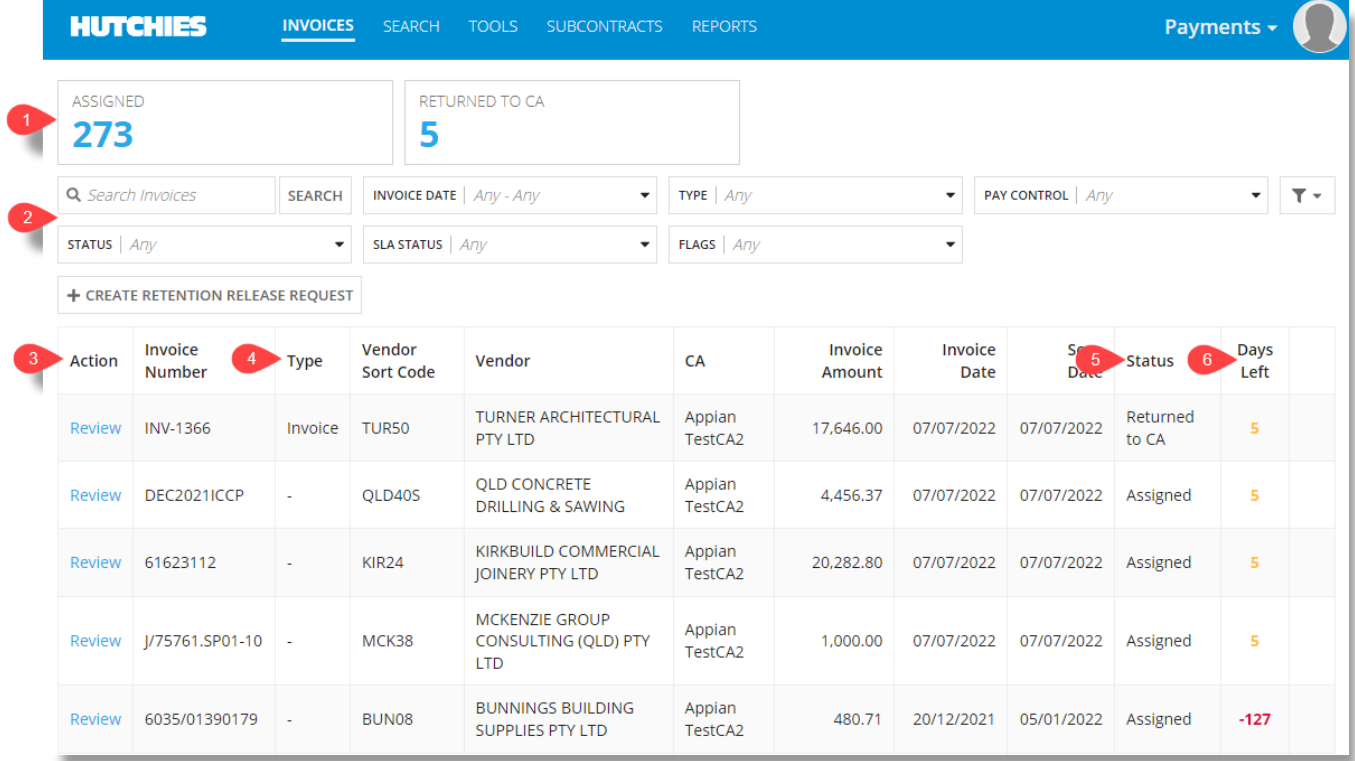

### <span id="page-4-0"></span>**Processing an invoice**

1) Click Review in the action column.

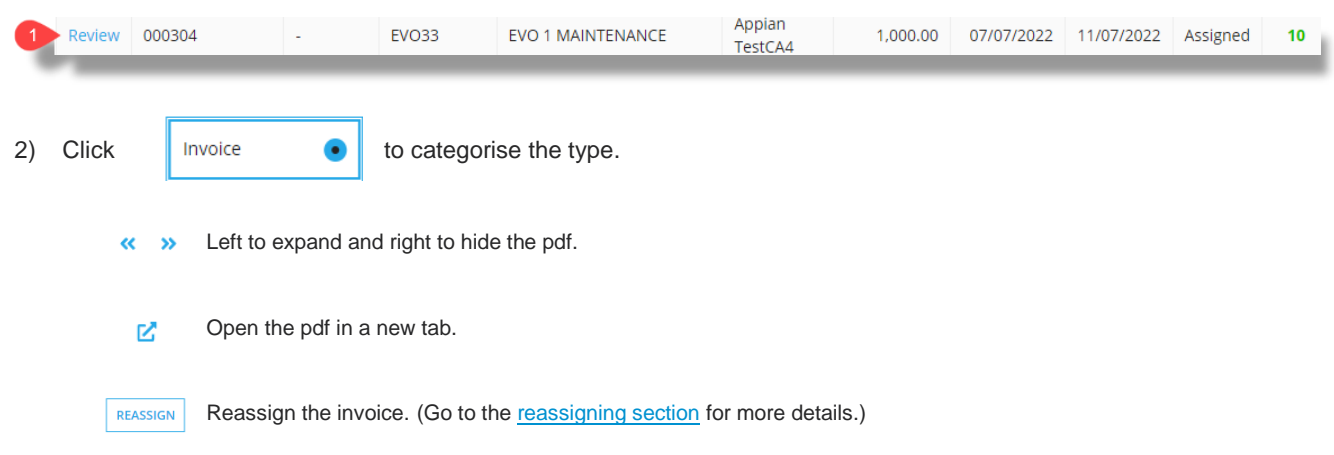

### Review - CH30368941

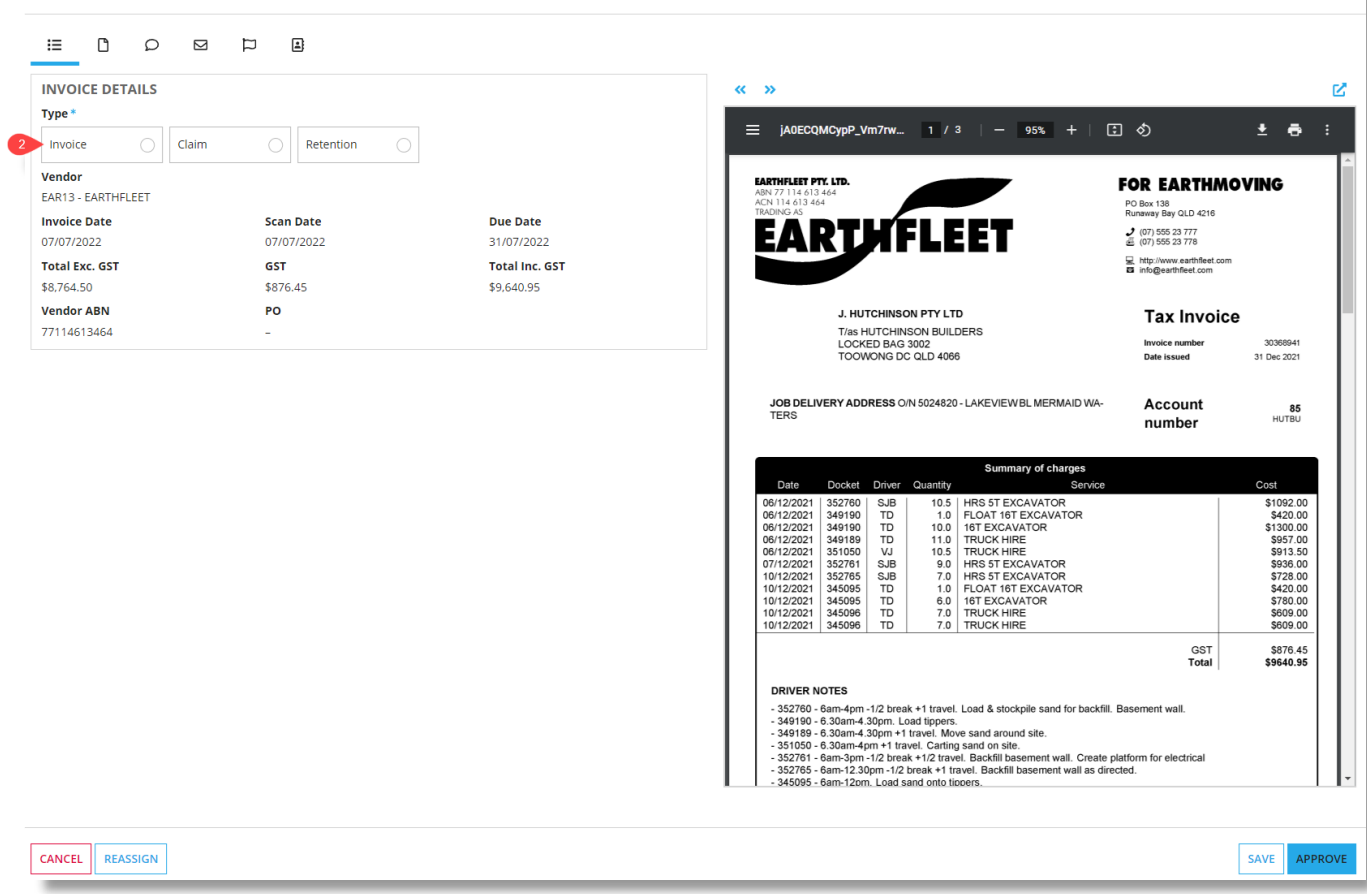

### **Payments Training Manual**

3) Enter the job number, cost code, cost type and amount for the invoice.

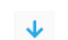

Automatically populates the invoice line item based on historical data.

**O** Add Invoice Line Split the cost across multiple lines.

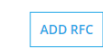

Add an RFC if needed. (Go to th[e RFC section](#page-5-0) for more details.)

<span id="page-5-0"></span>4) Click approve.

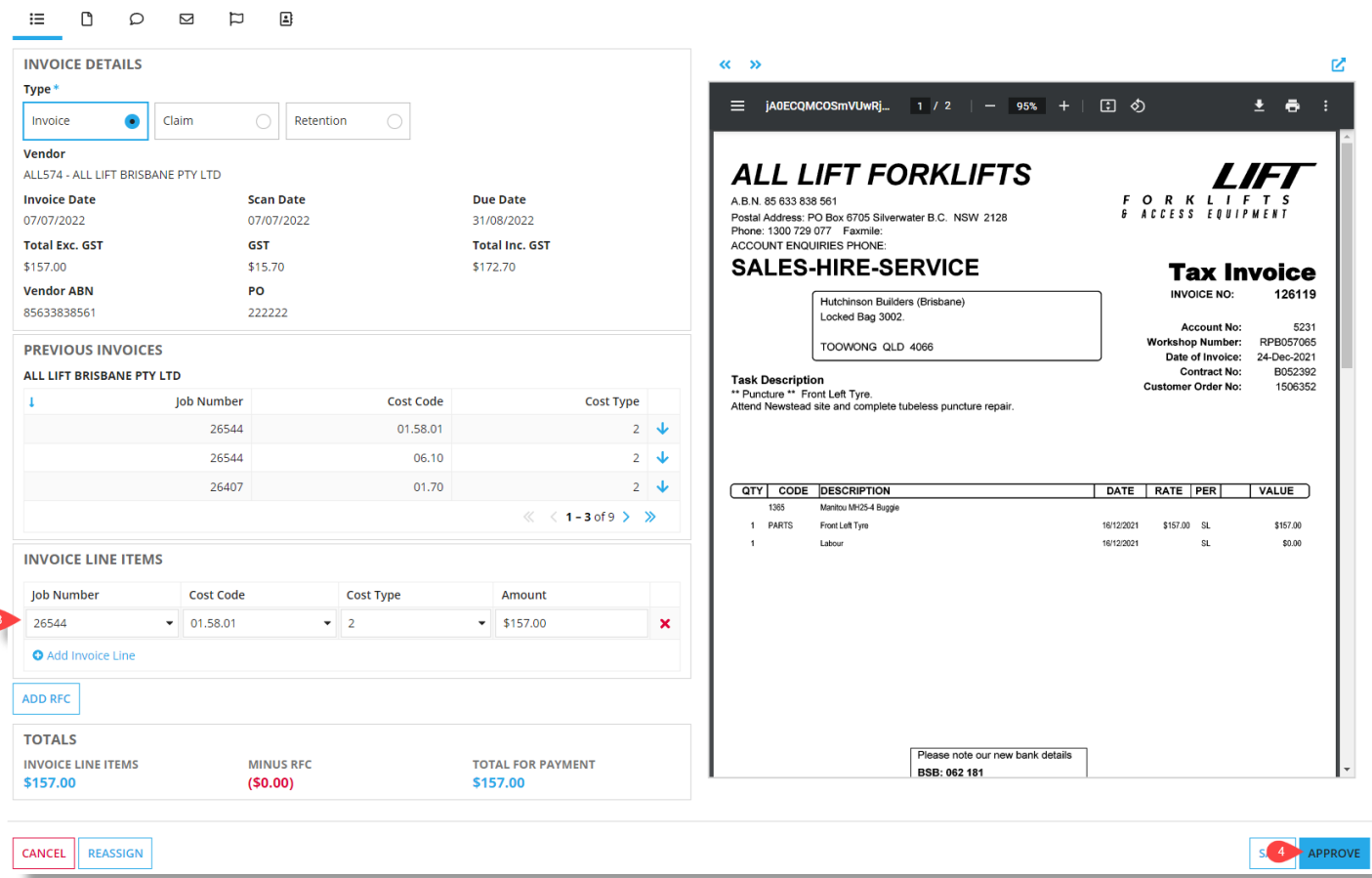

<span id="page-6-0"></span>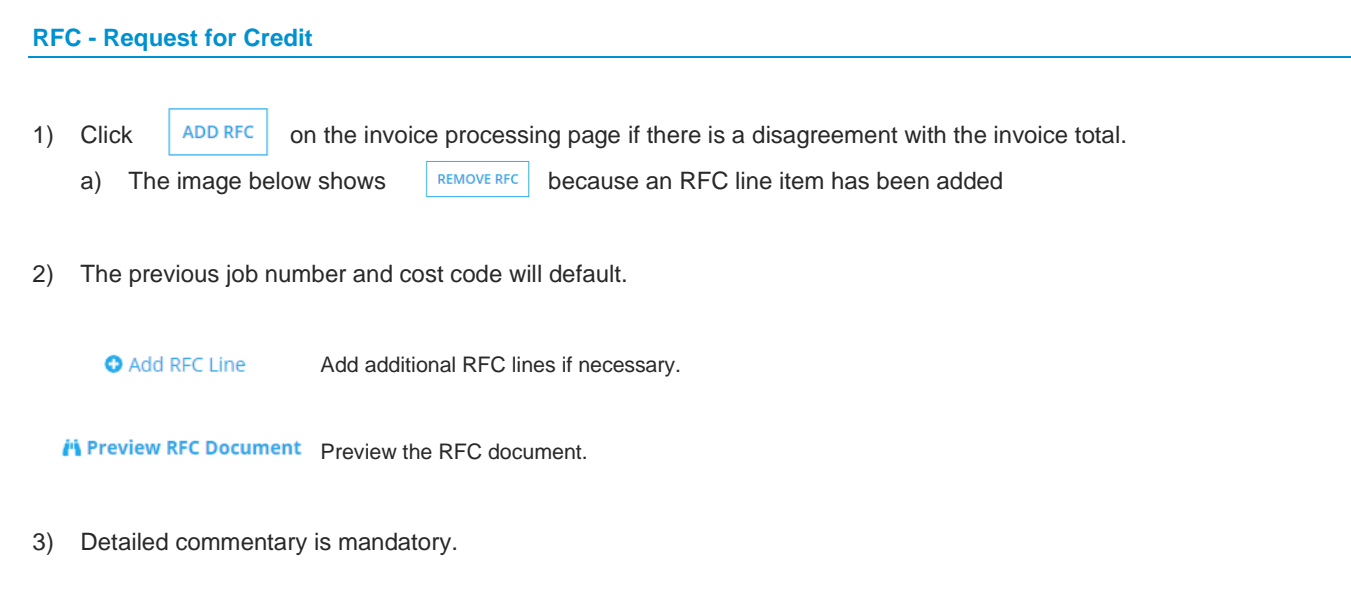

4) Approve.

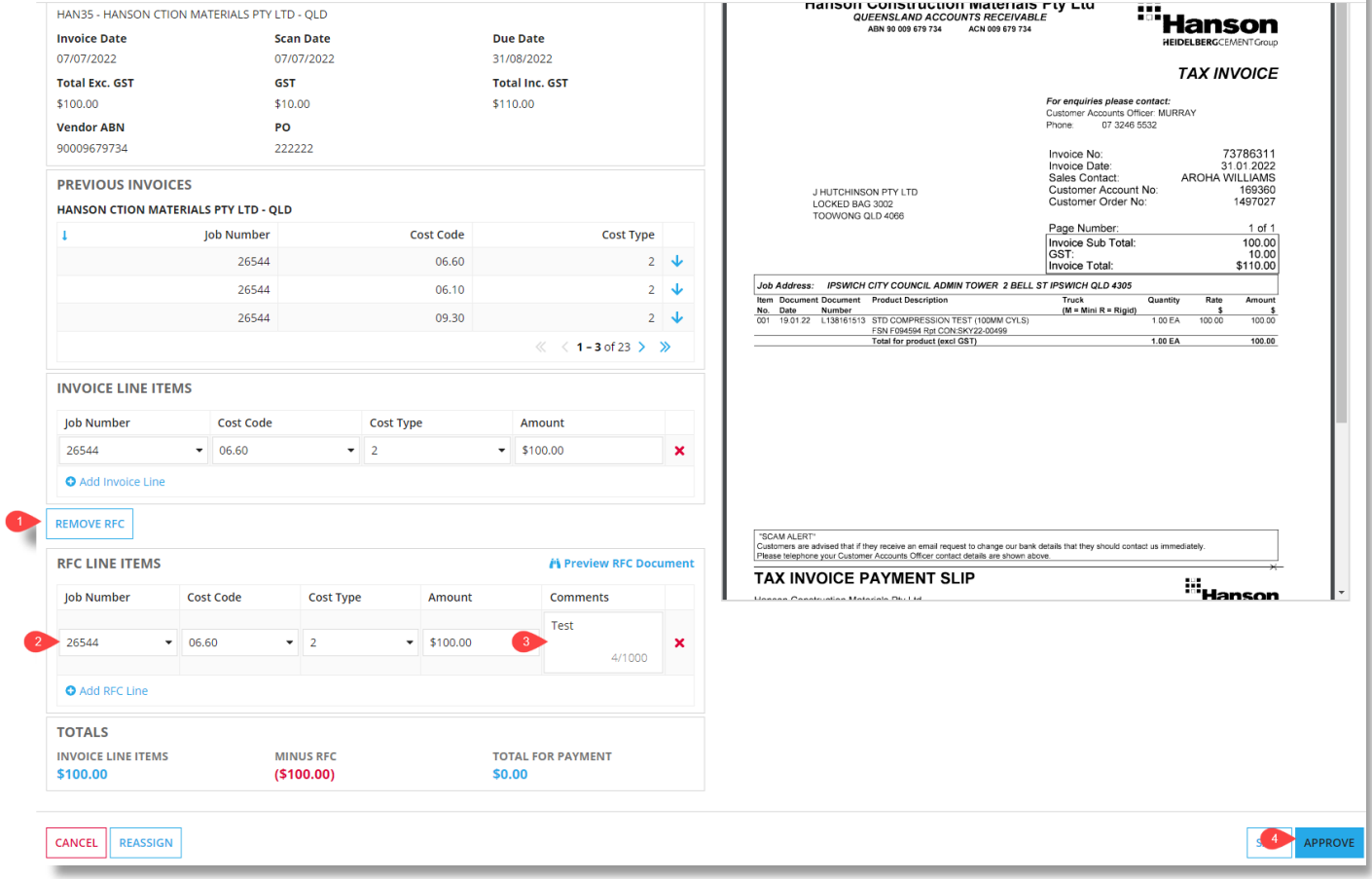

### <span id="page-7-0"></span>**Claims**

#### <span id="page-7-1"></span>**Processing a claim**

1) Click Review in the action column.

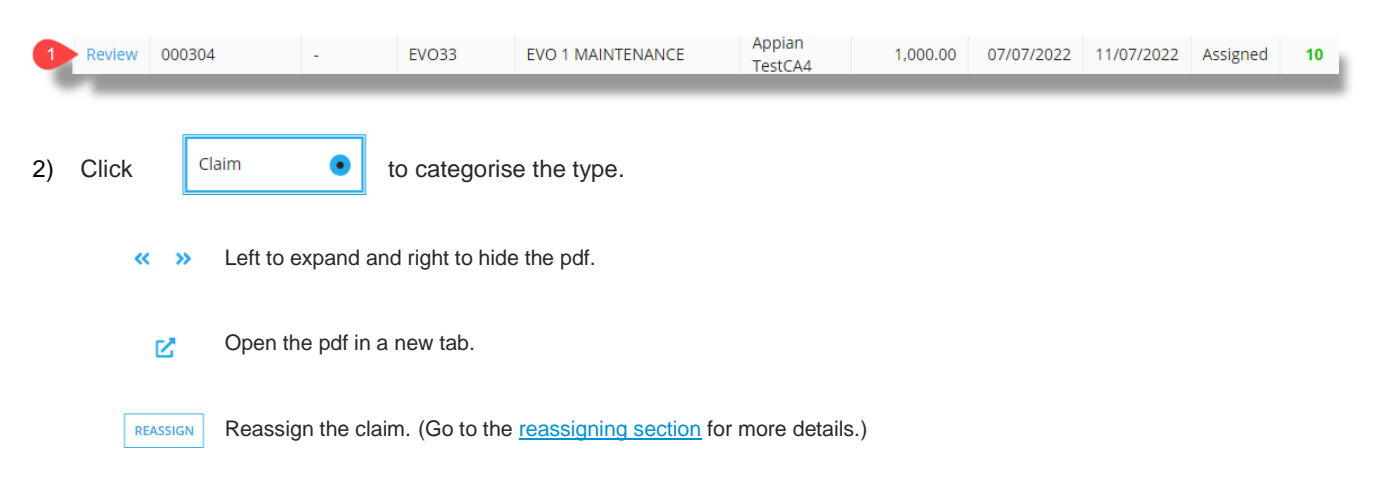

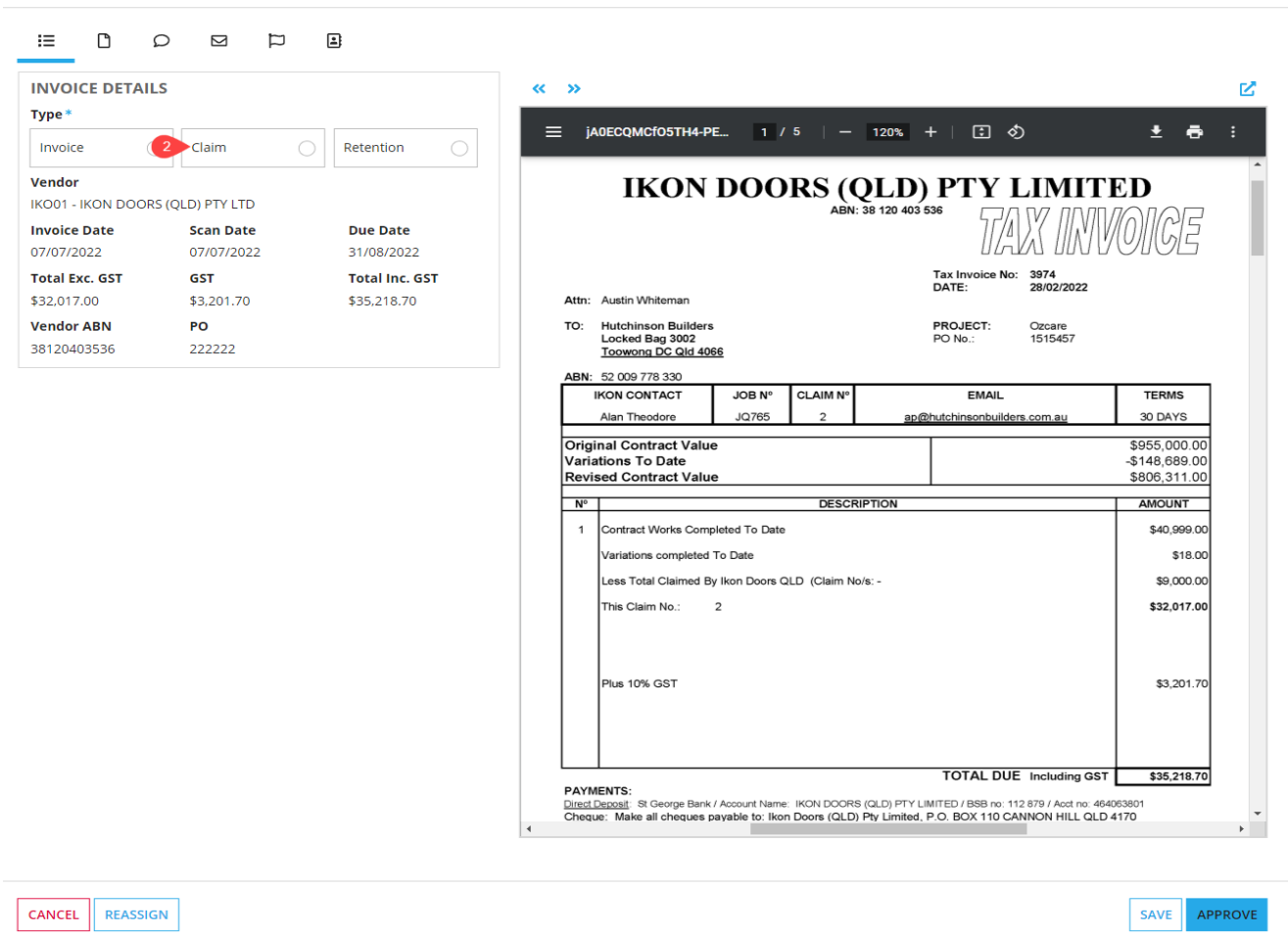

A list of existing subcontracts is shown for the vendor across all jobs the user has access to.

3) Create a new claim for an existing subcontract.

Create a new subcontract if subcontract does not exist. (Go to the [Creating Subcontracts](#page-20-0) section for more details.)

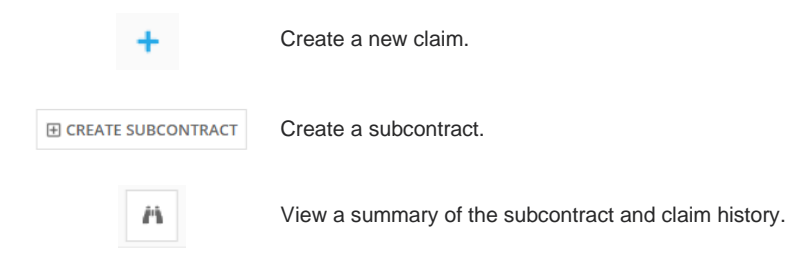

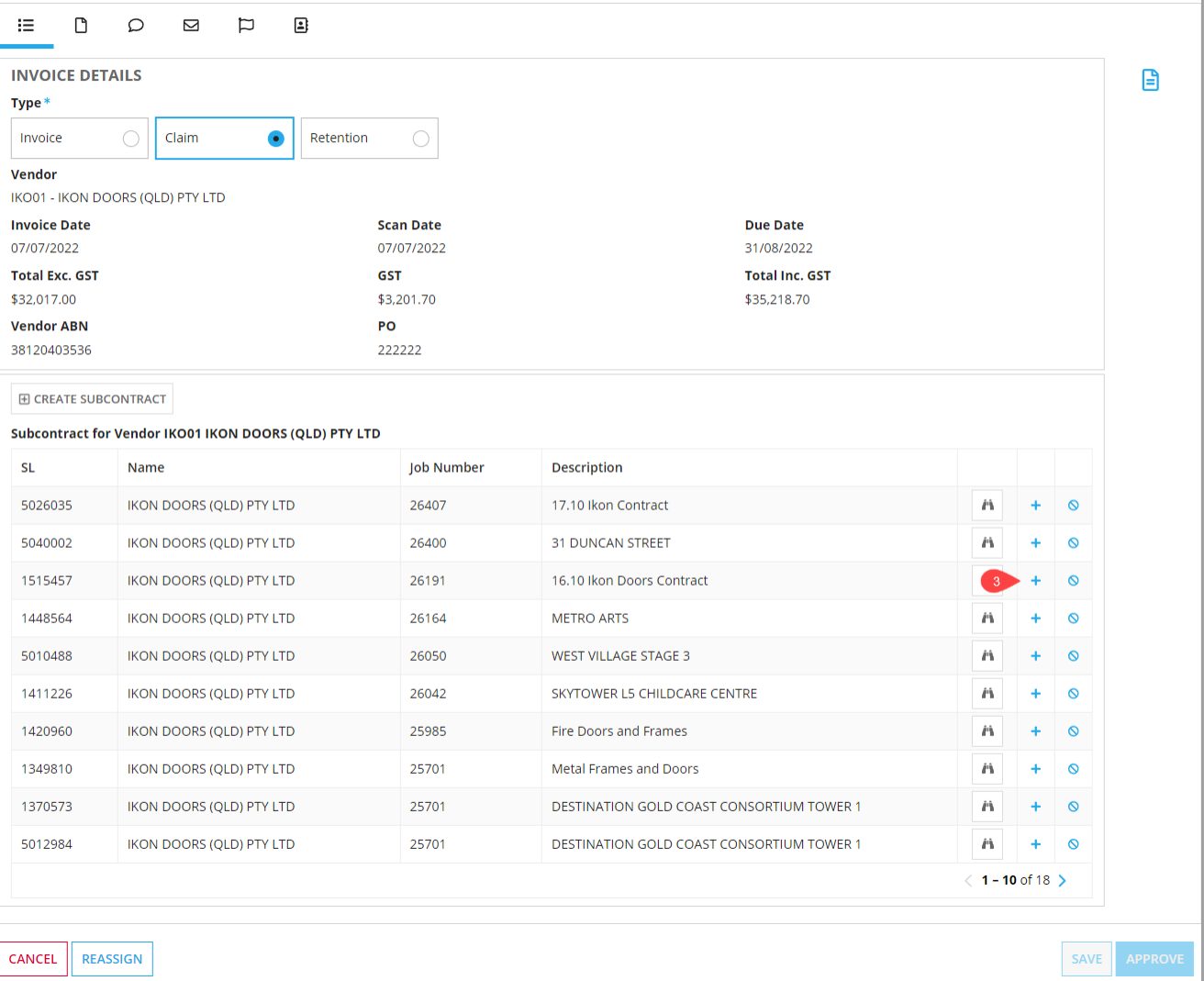

4) Enter the Claim Amount for each of the line items.

The Certified amount will match the claimed amount on initial entry. You can override the certified amount if you are short paying the claim. Short payments will require a narration in the comment box. Retention amounts will be calculated from the certified amount entered.

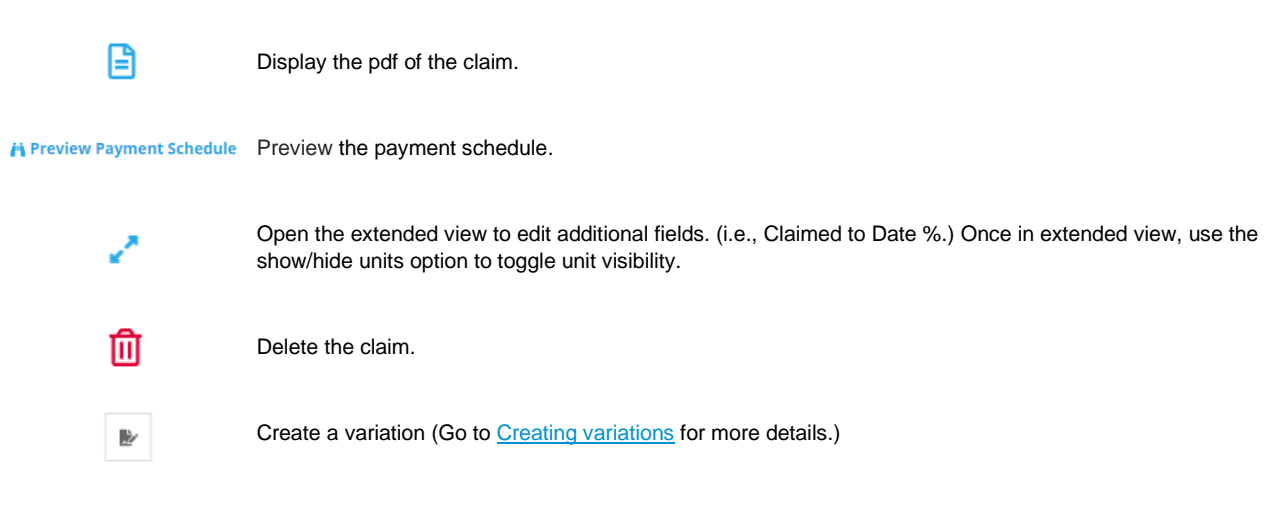

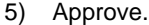

Once you have approved your claim, the details will be sent to Accounts. Once Accounts have processed the claim, the payment schedule will be sent to the subcontractor.

#### $:=$  $\bigcap$  $\circ$  $\triangleright$  $\Box$  $\mathbf{E}$ **INVOICE DETAILS** B **Type** Invoic | Claim  $\bullet$  $\bullet$  $\bigcirc$ Retention Vendor CON340 - CONTEK CONCRETE CONSTRUCTIONS PTY LTD **Invoice Date Scan Date** Due Date 08/07/2022 08/07/2022 31/08/2022 Total Eve GST **GST** Total Inc. GST \$33,455.00 \$3,345.50 \$36,800.50 **Vendor ABN**  $PQ$ 37168839610  $999901$ **SUBCONTRACT AND CLAIM SUMMARY** i Preview Payment Schedule CH25919RET-1802 Subcontract SP2 Concrete Place & Finish (1501073) **Invoice Number** r **Claim Number**  $13<sup>°</sup>$ **Invoice Date** 08/07/2022 **Job Number** 25919 णि Due Date 31/08/2022  $\frac{1}{2}$ **Original Contract** \$611,000.00 **Claimed Previoush** \$736,958.89 **Claimed This Claim**  $5200000$ Variations \$96,000.00 **Certified Previously** \$691,010.33 **Certified This Claim** \$3,000.00 **Current Contract** \$707,000.00 **Retained Previously** \$33,455.00 **Retained This Claim** \$300.00 **Petention Allowance**  $$70.700.00$ **Available To Claim** (\$29.958.89) To Date Claimed \$730,058.80 **Retention Witheld** \$33,755.00 **To Date Certified** \$694,010.33 **Retention Remaining** \$36,945.00 **To Date Retention** \$33,755.00 **CLAIM LINE ITEMS** Previous Previous  $SL$ Contract Claimed To Certified To Claim Certified Retained Tax Certified<br>Amount Description  $cc$ **UM** Claim Comment Amount  $\overline{11}$ Date Amount Date Amount Amount Amoun Amoun  $$601,850$  4 SP2 Concrete \$605,548.89 02.09.07 LS \$611,000.00  $\bullet$ \$602,548.89 \$270.00  $\overline{1}$  $$3,000.00$ \$3,000.00 \$300.00 \$598,850.33 Place & Finish  $(99.11%$  $(98.5%$ **CANCEL** REASSIGN

#### **Review - CH25919RET-1802**

### <span id="page-10-0"></span>**Zero-dollar claim**

The zero-dollar claim button is to be used for early claims only. A claim is deemed early if submitted before the reference date of the subcontract.

1) Click Review in the action column.

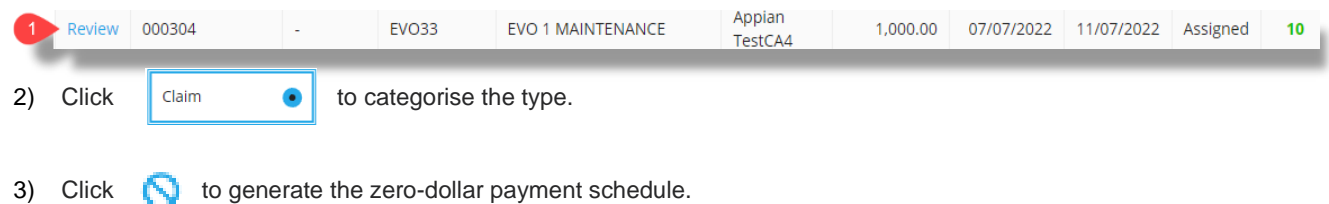

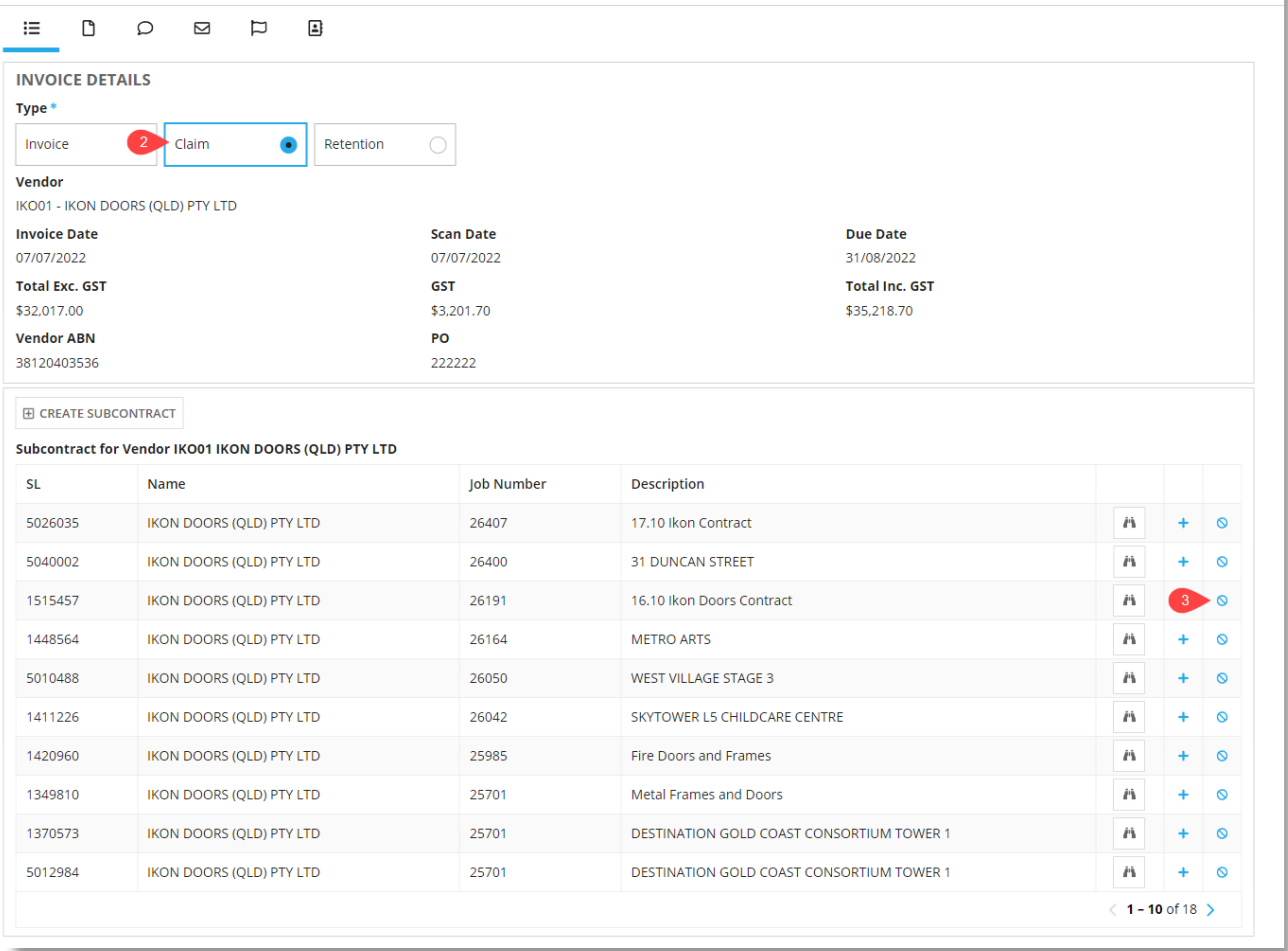

### 4) Click *i* Preview Zero Dollar Claim

#### 5) Click approve.

Once you have approved your claim, the details will be sent to Accounts. Once Accounts have processed the claim, the payment schedule will be sent to the subcontractor

### **Review - 3974**

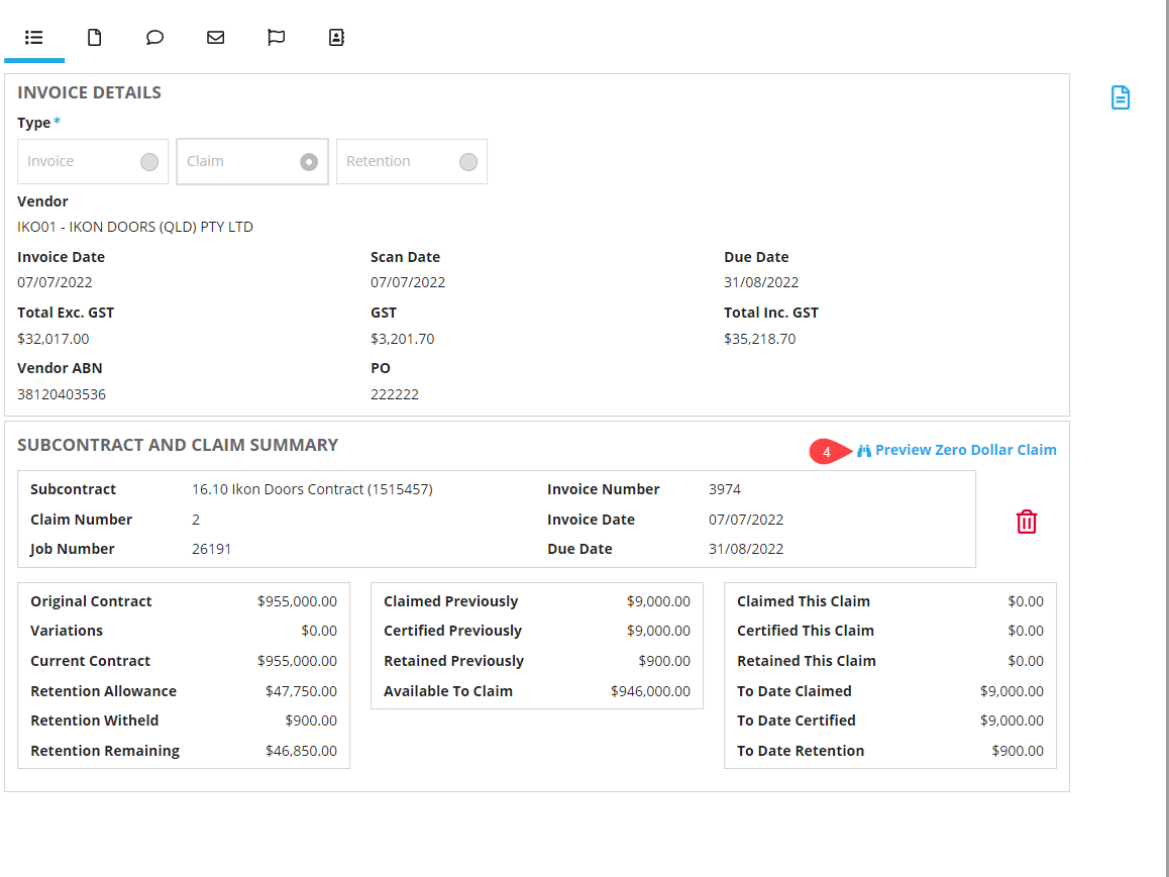

CANCEL

5 APPROVE

### <span id="page-12-0"></span>**Invoice/claim tabs**

Use the document tab to attach and download documents.

### **Review - CHHB52**

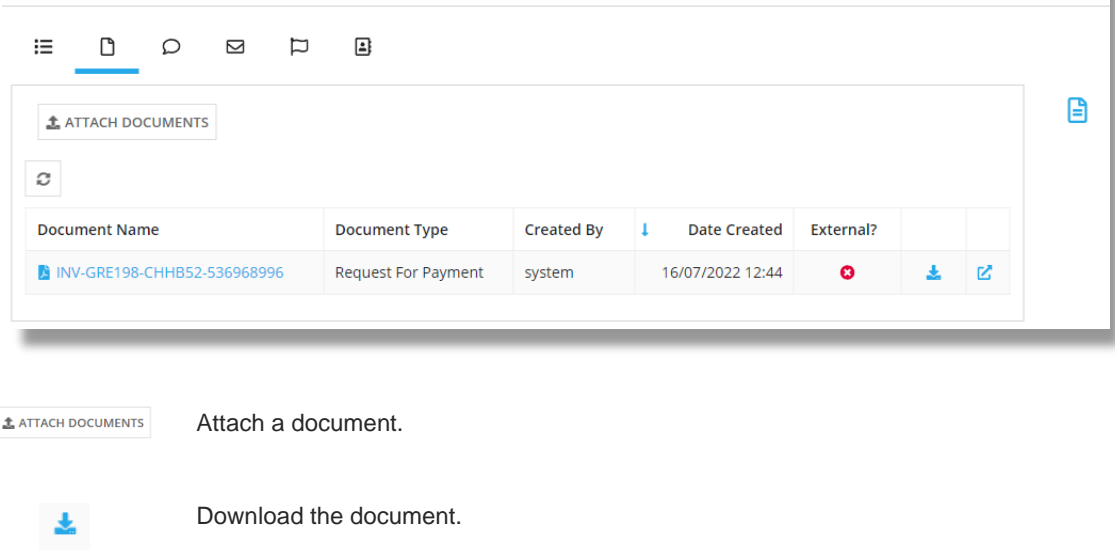

When attaching a document, select the type and whether it is external or internal. External documents will be sent to the subcontractor. Internal documents will only be visible to internal Hutchies staff.

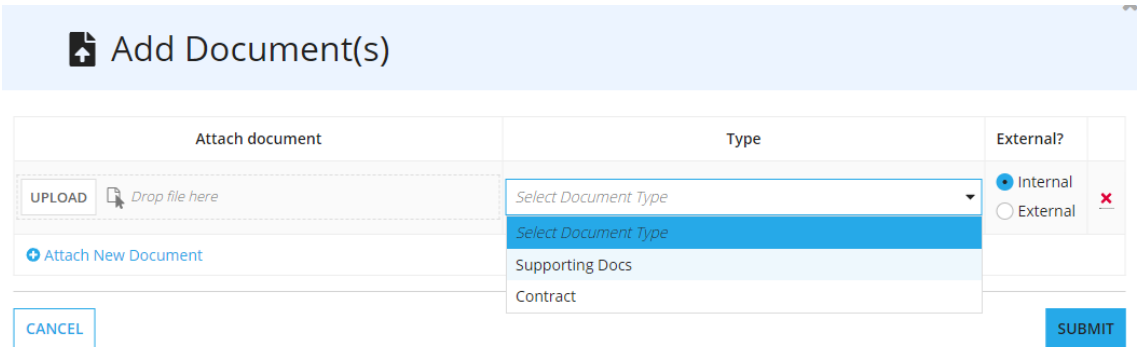

Note: Executed subcontracts will be required to be attached to the first claim.

Leave notes using the notes tab.

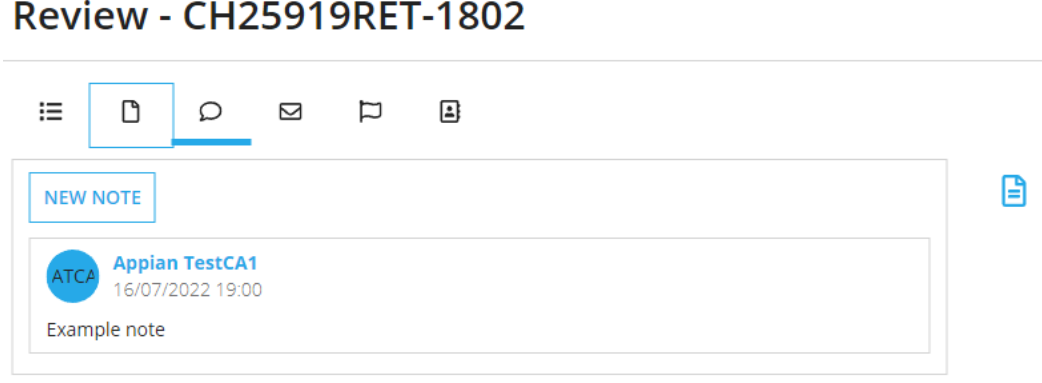

View the status changes of the invoice/claim using the audit tab.

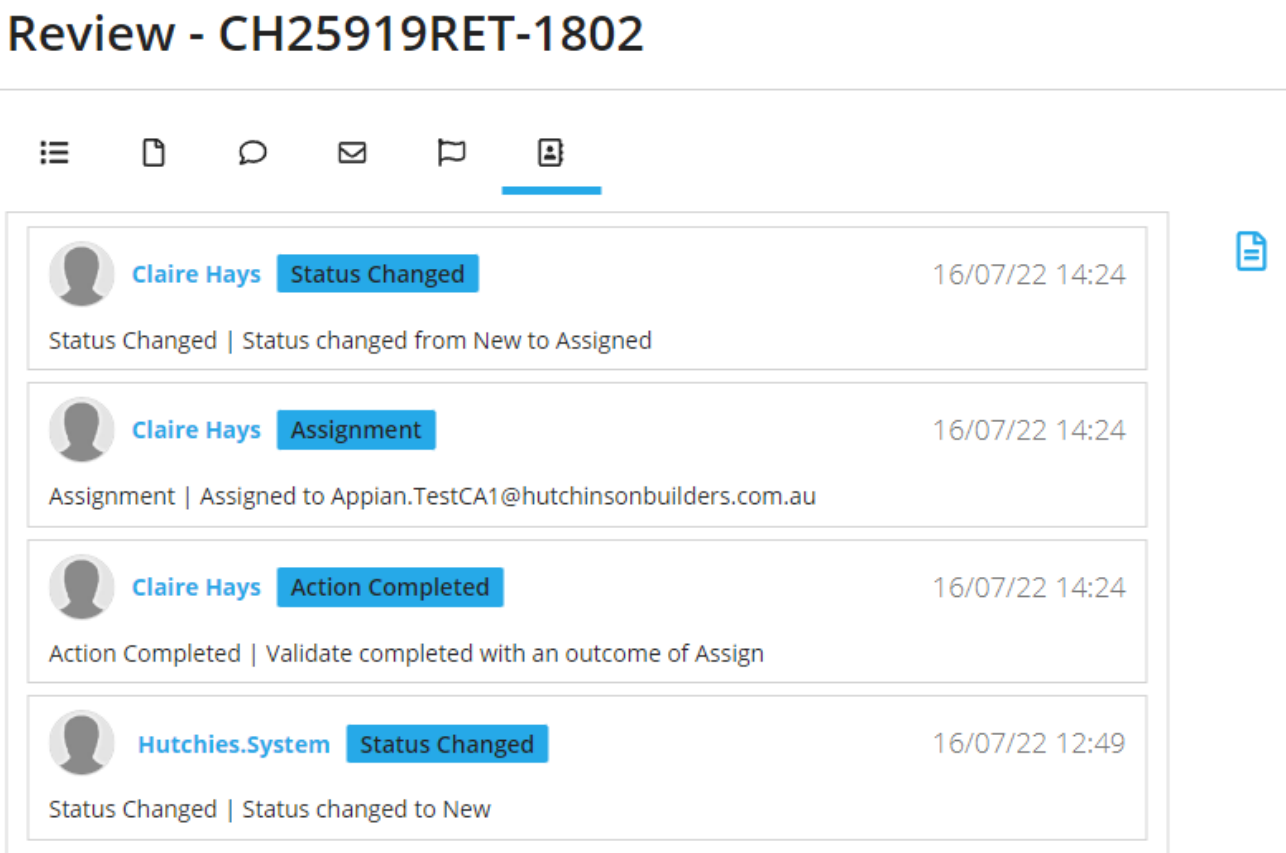

### <span id="page-14-0"></span>**Retention Release**

#### <span id="page-14-1"></span>**Retention Release from a scanned invoice**

1) Click Review in the action column.

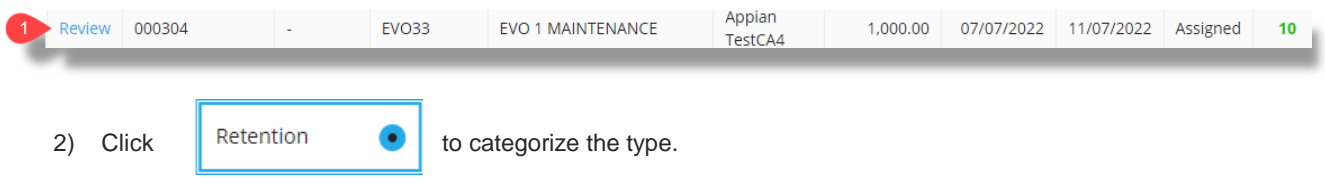

- 3) Select the subcontract related to the retention release
- 4) Enter the amount to release. Select 50%, 100% or enter a specific amount.
- 5) Commentary is mandatory if you are releasing less that the requested amount
- 6) Approve (AP will release the requested amount and attach any necessary documents once approved)

### Review - JC9

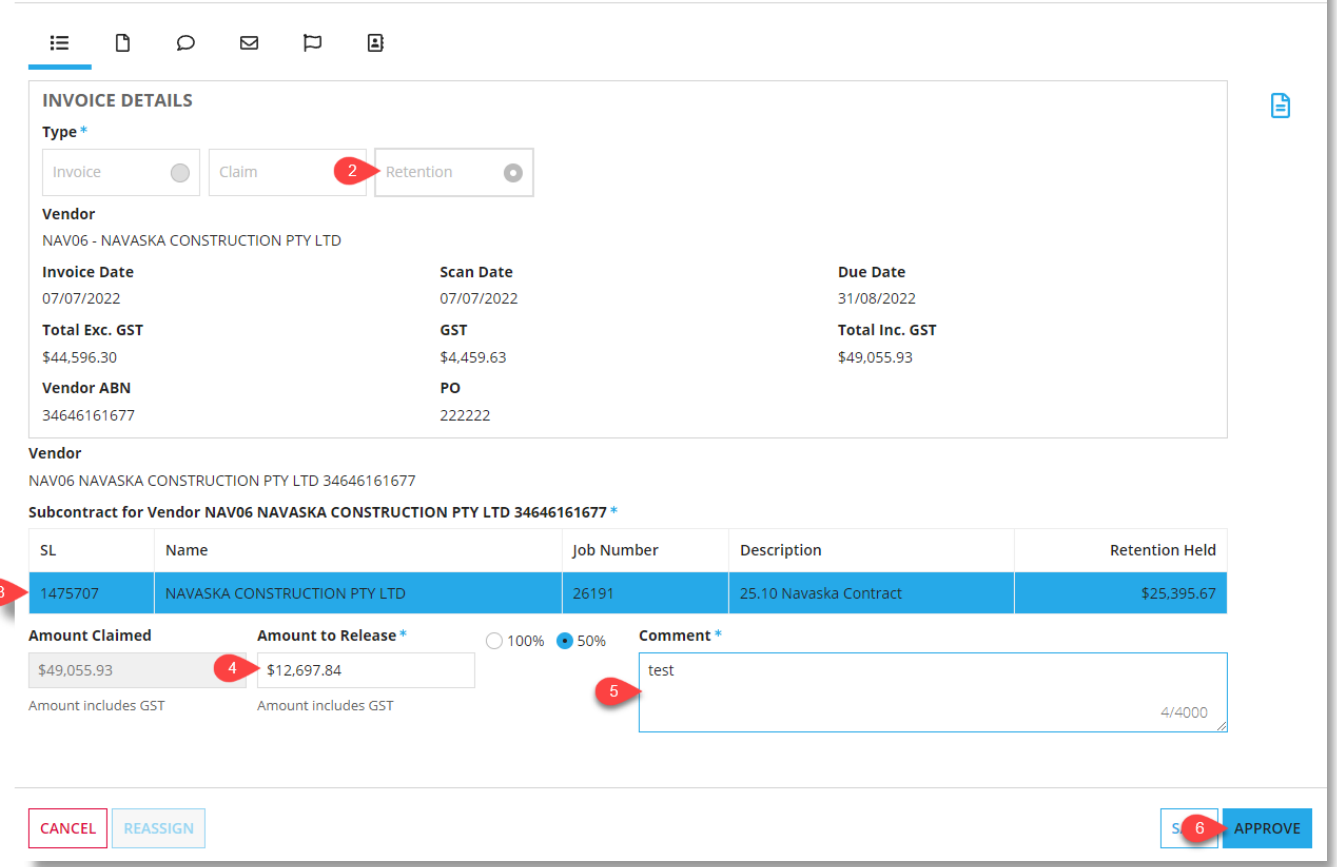

#### **Payments Training Manual**

### <span id="page-15-0"></span>**Manual Retention Release**

Do not use this section if AP have already scanned a retention release invoice to you. Instead, use the *previous section*.

- 1) Click the  $\left\vert +\right\rangle$  create retention release request button on the invoices tab.
- 2) Select a vendor. Optional to enter a job number.
- 3) Select the subcontract.
- 4) Enter the claimed amount and release amount. Select 50%, 100% or enter a specific amount.
- 5) Commentary is optional
- 6) Upload supporting documents if required. (eg. Deed of Release)
- 7) Approve.

### **Release Retention**

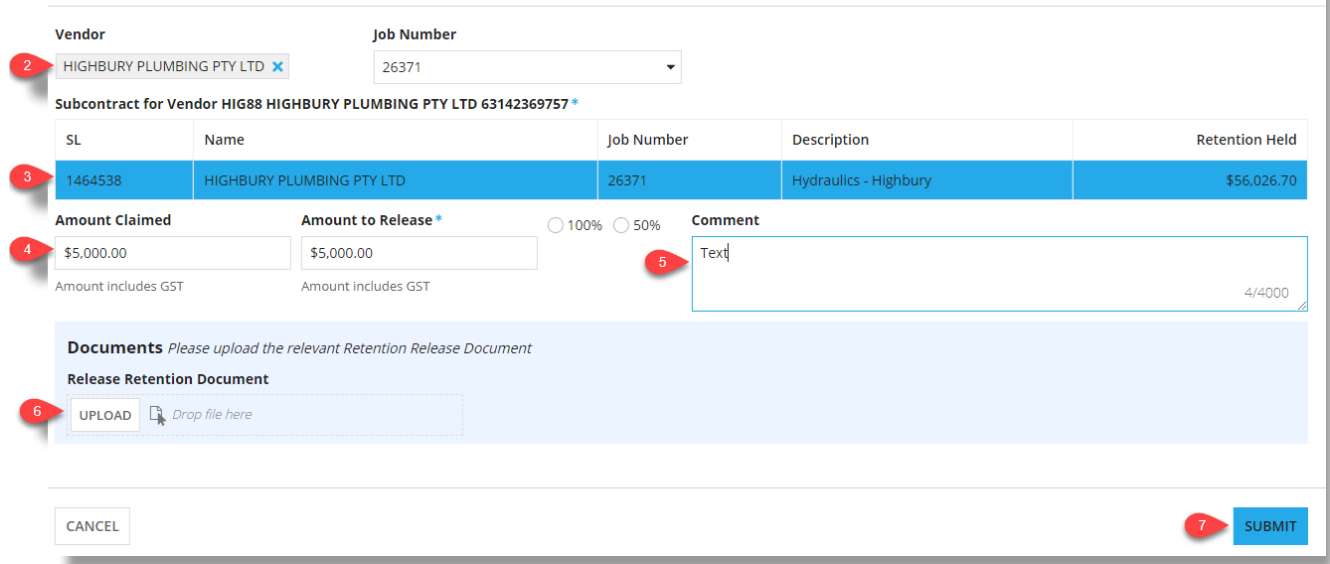

 $\overline{\mathbf{x}}$ 

### <span id="page-16-0"></span>**Search**

The search page allows you to view all the invoices and claims across all the jobs you have access to in Viewpoint. It will also show invoices/claims that are assigned to you.

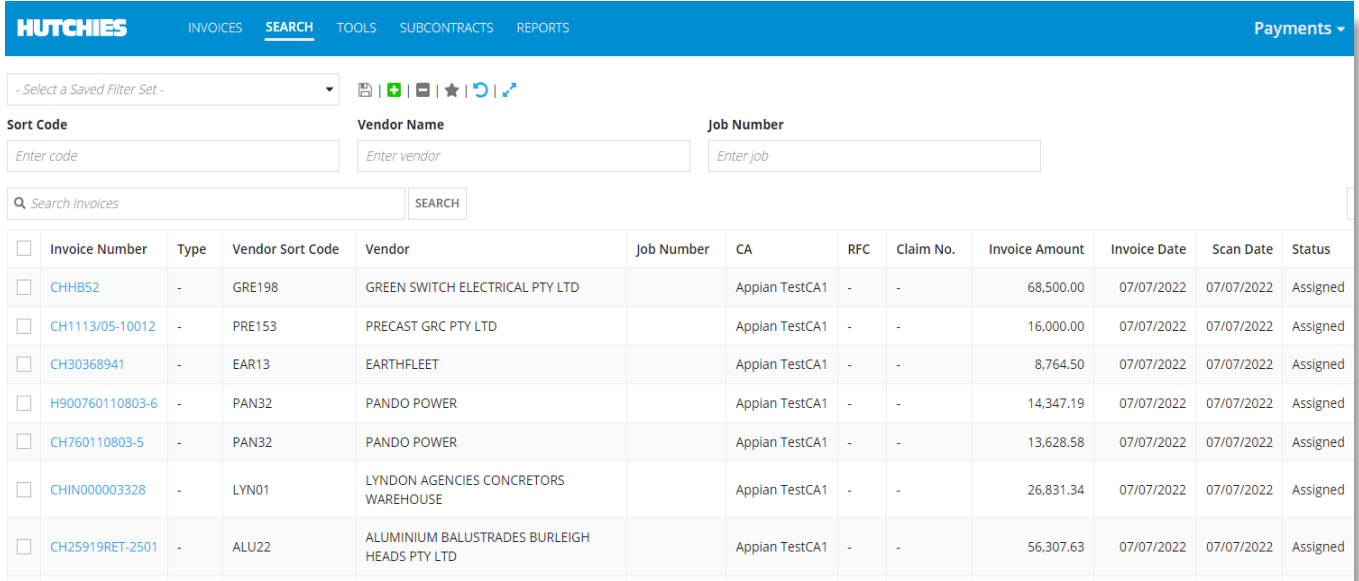

There is a basic filter for narrowing searches by sort code, vendor name and job number.

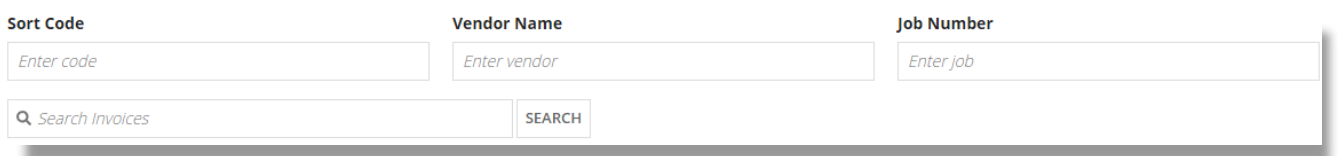

Click the **include** icon to expand the search to include additional filters.

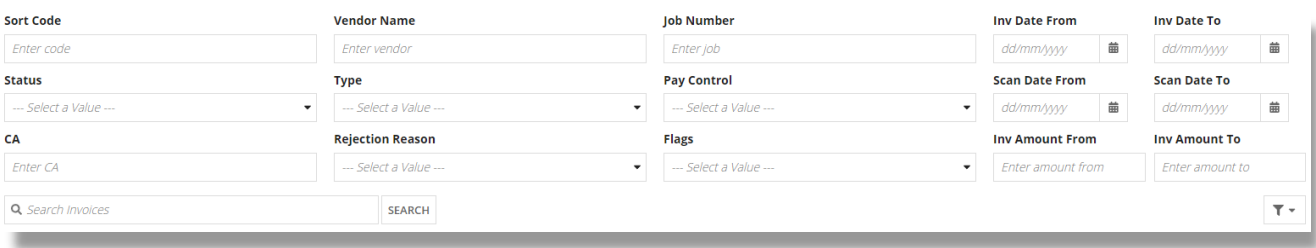

They key statuses that will appear in the status column are below:

- Assigned = Invoice has been assigned to Contract Administration for approval.
- AP Review = Invoice has been approved by Contract Administration and is awaiting Accounts approval.
- AP Payment Pending = Invoice has been approved by Accounts Payable and is awaiting payment.
- Paid = Invoice has been paid.
- Returned to CA = Invoice has been returned to Contract Administration from Accounts Payable.

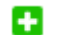

Add a filter based on the active search filters.

Delete a filter.  $\blacksquare$ 

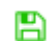

Save to confirm filter changes.

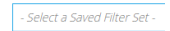

Swap between filters.

Clear all filters.C

### <span id="page-18-0"></span>**Downloading**

Attachments can be downloaded in bulk using the search tab. All invoices/claims will be stored and accessible via the search tab, so it is not necessary to save all to the PC.

- 1) Select one or more items using the tick box.
- 2) Click download documents.

Optional to enter a name for the download.

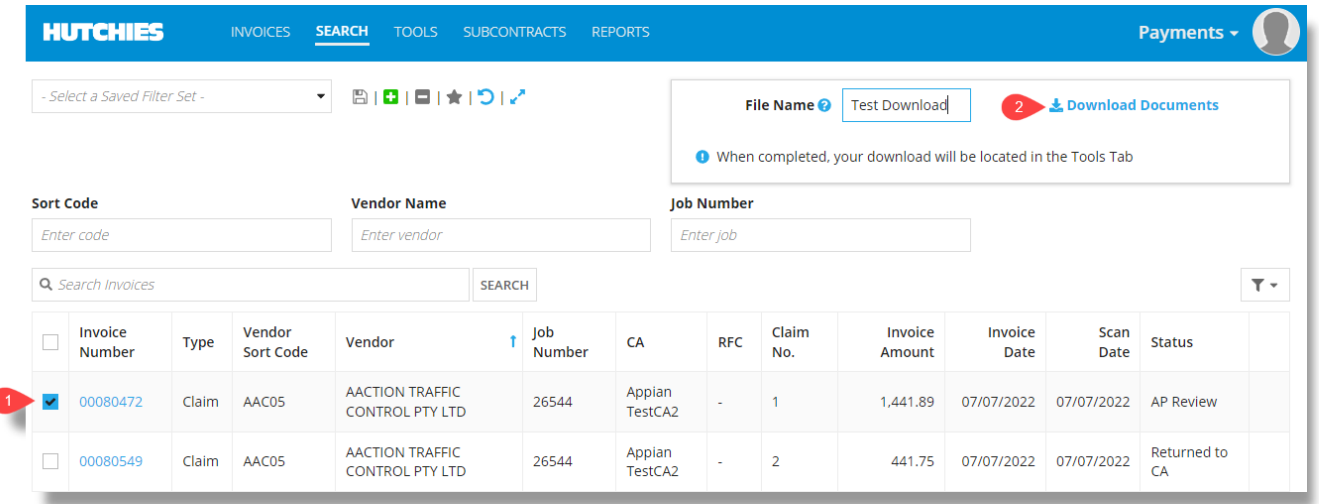

3) Go to the tools tab and select the download icon on the right.

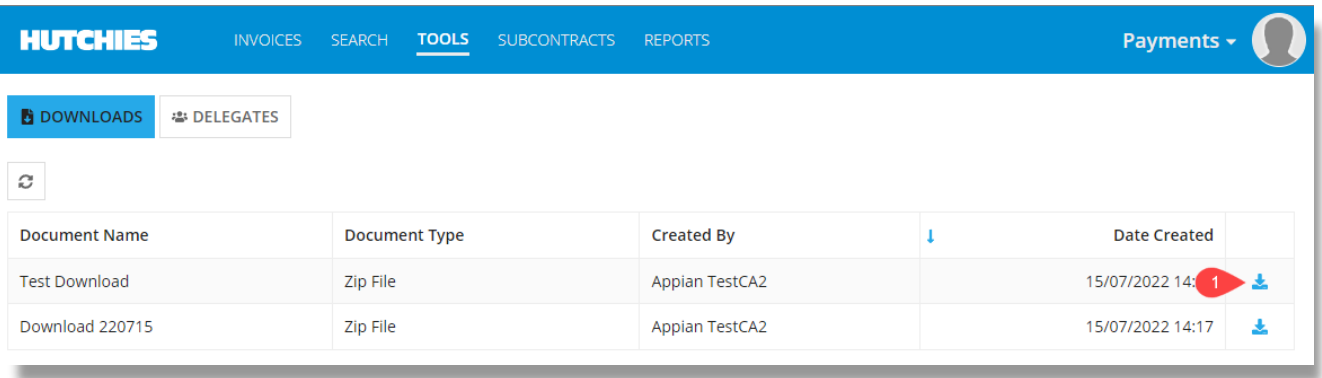

4) Open the downloaded files.

The naming convention is DocumentType-SortCode-VendorName-Uniqueid

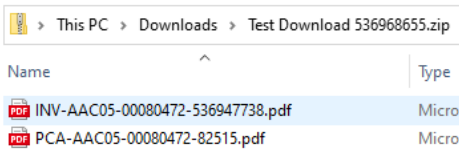

### <span id="page-19-0"></span>**Subcontracts**

The subcontracts tab allows users to view and manage subcontracts. This includes adding variations to the subcontract or editing previous variations.

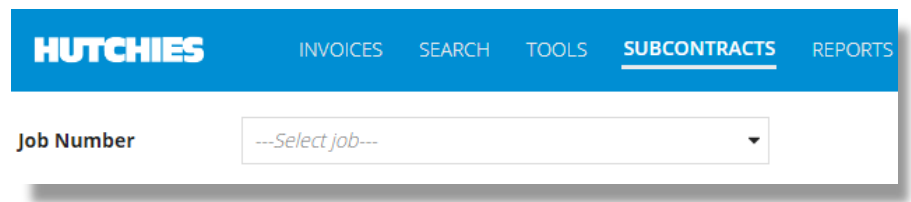

Go to the subcontracts tab and enter the job number.

- 1) Click the subcontract number to view the subcontract.
- + CREATE SUBCONTRACT

Create a subcontract. (Go t[o Creating subcontracts](#page-21-0) for more details.)

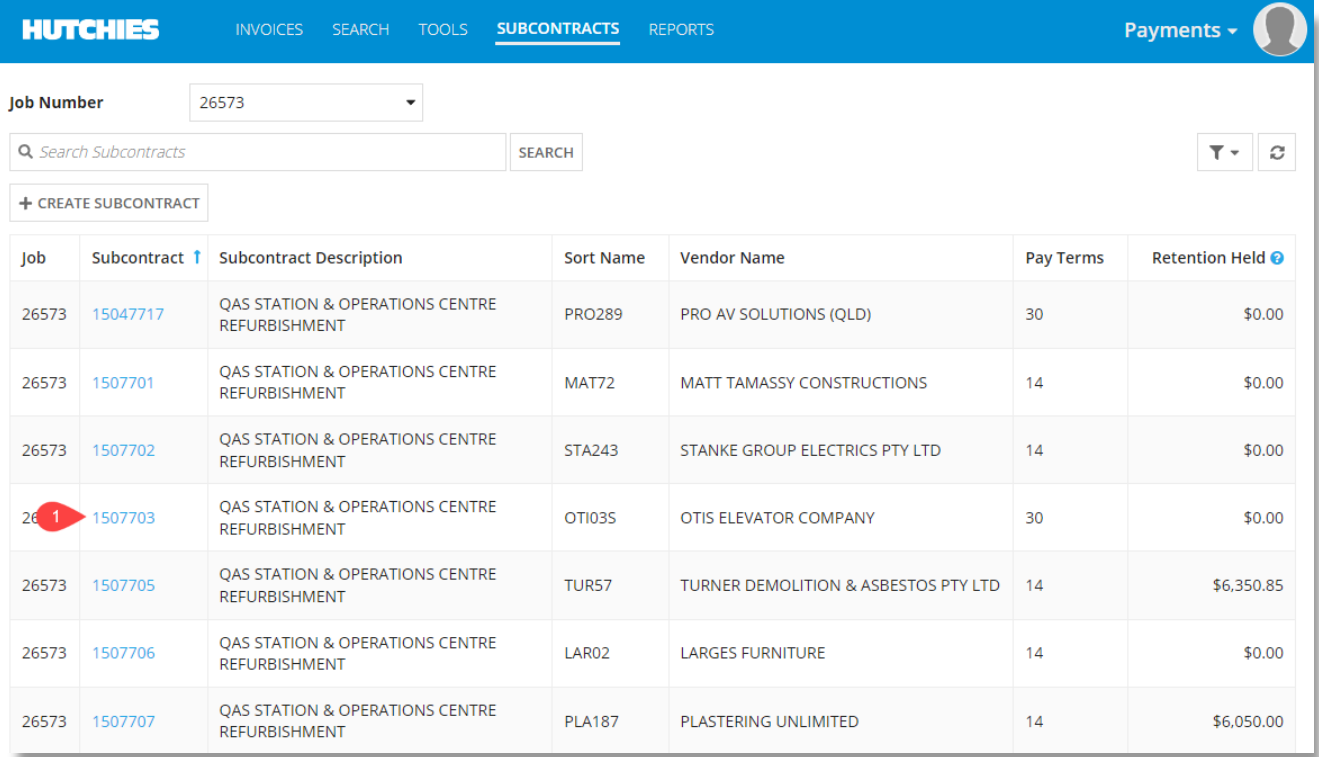

Once you have selected the subcontract, you will see the below screen showing subcontract summary and claim history.

CREATE VARIATION Create a variation to the subcontract. (Go to **creating variations** for more details)

<span id="page-20-0"></span>To see claim details, click on the claim number under the claim history section to see the claim line items.

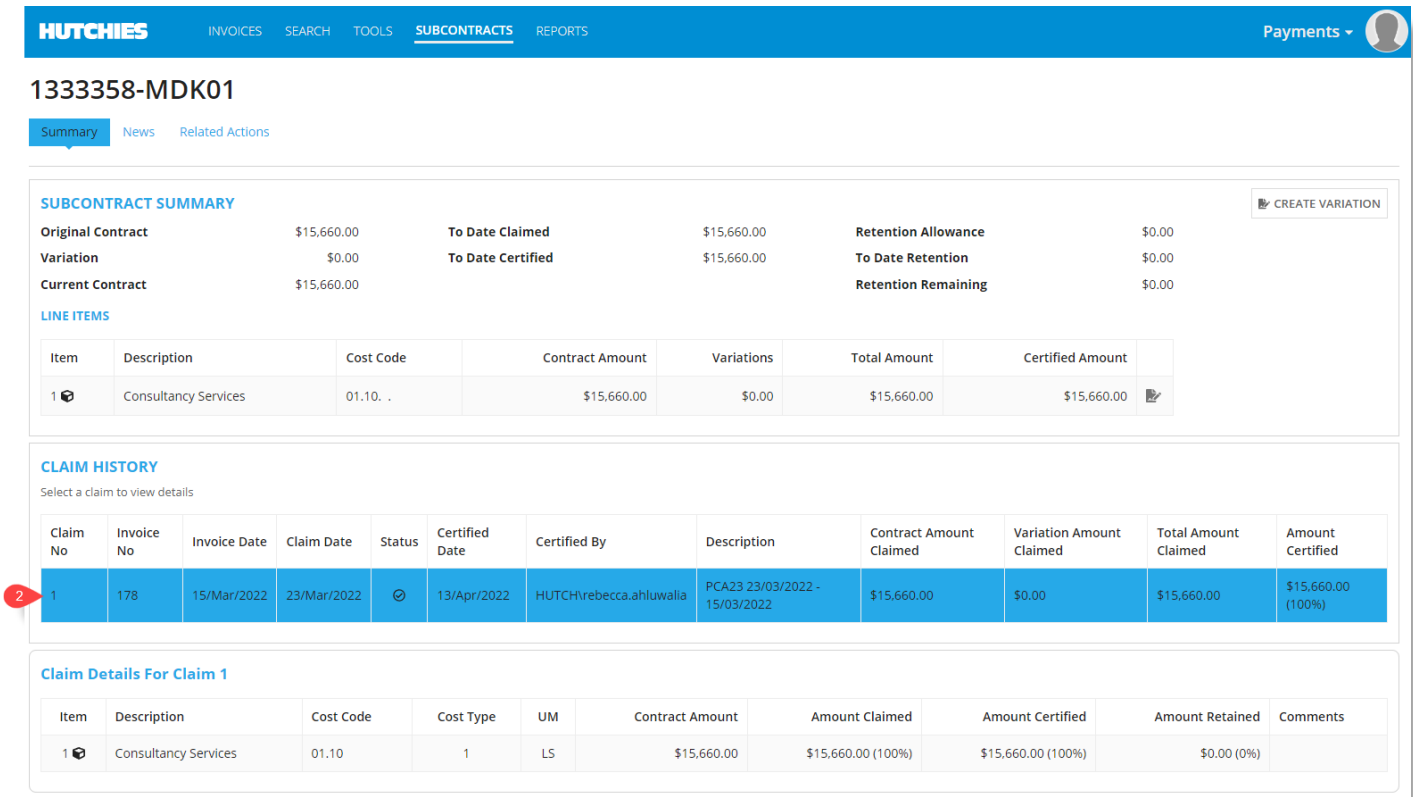

#### <span id="page-21-0"></span>**Creating subcontracts**

Create a subcontract from the subcontracts tab or when viewing an assigned claim.

+ CREATE SUBCONTRACT

Enter the details of the subcontract.

- The subcontract ID will automatically created with the following naming convention: Job Number–Vendor. This can be edited/overridden if required.
- Select whether to hold GST and retention on the job. The line items will default to what you set at the header level
- Add additional lines using C Add line item

Click the submit button when complete.

## **Create Subcontract**

<span id="page-21-1"></span>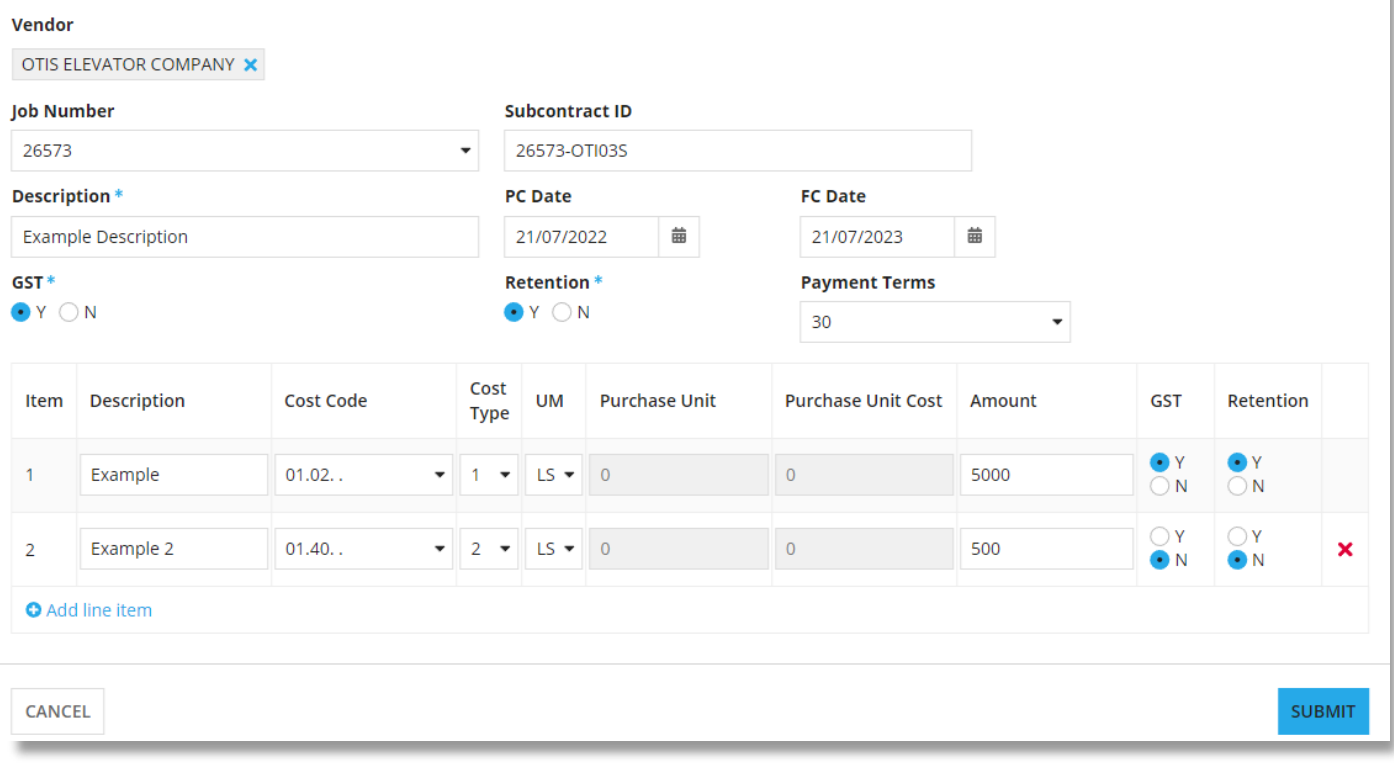

 $\pmb{\times}$ 

.<br>مە

### **Creating variations**

#### <span id="page-22-0"></span>**Creating a variation for a subcontract**

Create a variation when processing a claim or when on the subcontract summary.

• Selecting the **ACCULTA AN ATTION** at the header level will add a new line to the subcontract.

#### Enter the variation details.

- The variation number will show previously entered numbers as the user types. This makes it easier to increment to the next number.
- The cost code and cost type should automatically be selected based on the subcontract details. This can be edited if required
- Choose whether the variation is GST applicable (Y) or not (N).
- Choose whether to hold retention (Y) or not (N).

Click the submit button when complete.

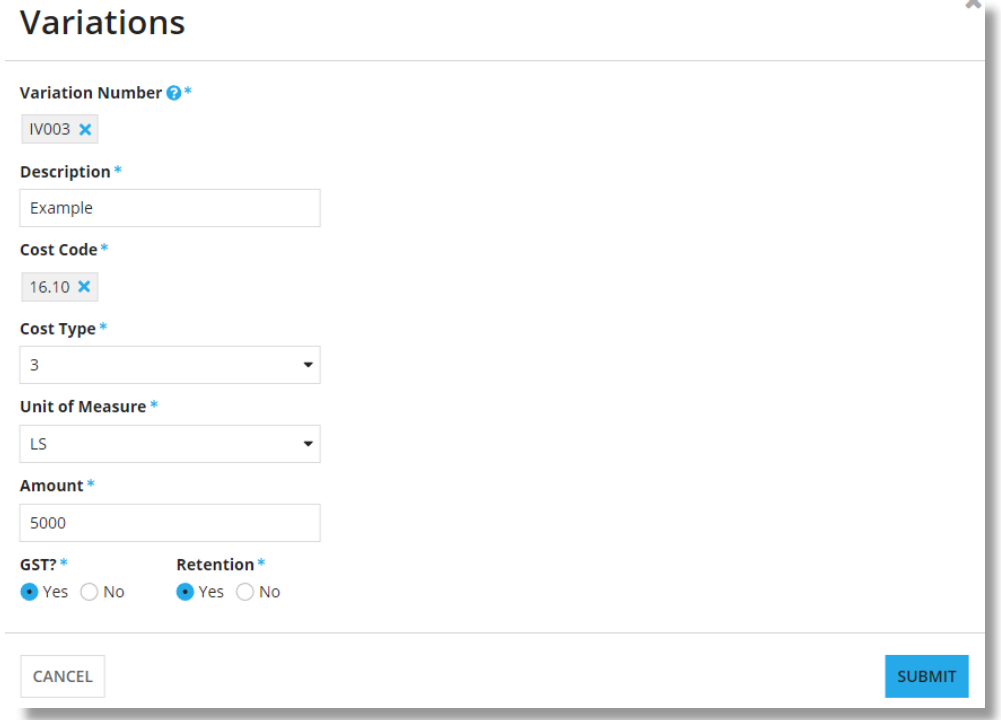

### **Payments Training Manual**

### <span id="page-23-0"></span>**Creating a variation for a subcontract line**

Click the  $\mathbb{I}$  icon to the right of the claim line items.

• This will increase/decrease the line item selected pending the value you enter.

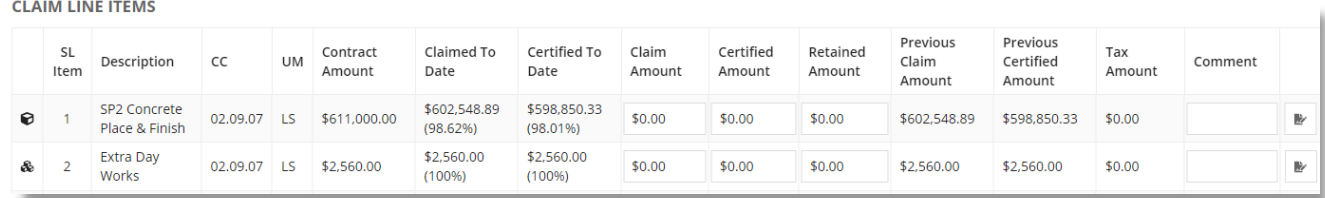

Enter the Variation Number, Description and Amount.

All other options are set from the line item selected – these fields are not editable.

Click submit when complete.

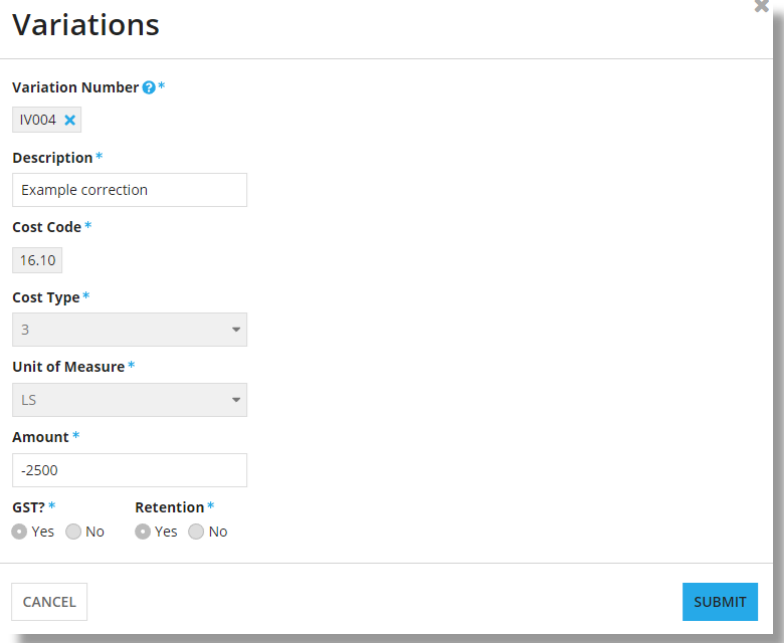

### <span id="page-24-0"></span>**Tools**

<span id="page-24-1"></span>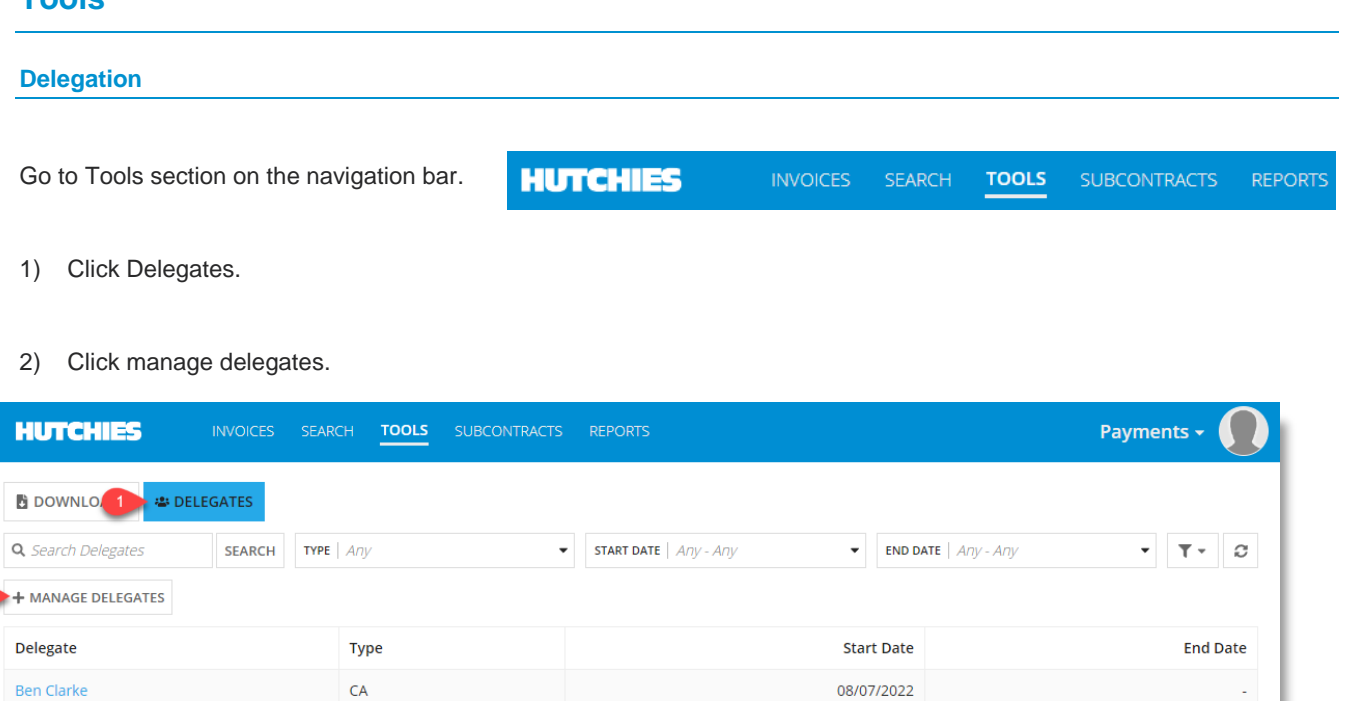

- 3) Select add new delegate or edit an existing delegate.
- 4) Enter the delegate's name, type, start date and end date.

CA type will have the same rights as the CA delegating.

Cadet type will be able enter data but the CA delegating will have to do the final approval.

- Leave the end date blank to let the permission run indefinitely.
- Deactivate to suspend the delegation.
- 5) Click update to confirm changes.

## **Update Delegates**

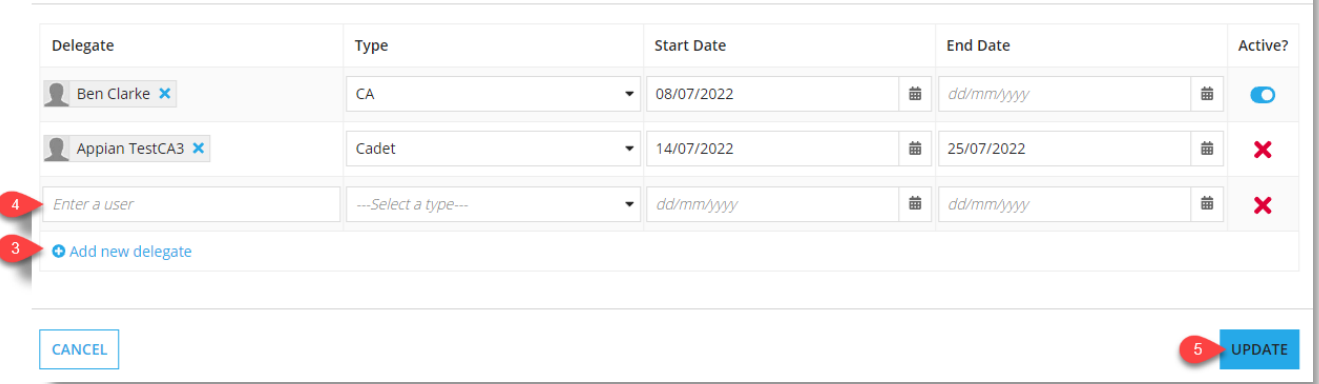

 $\overline{\mathbf{x}}$ 

#### **Payments Training Manual**

#### <span id="page-25-0"></span>**Reassigning**

Items which are intended for other users need to be reassigned.

1) Click Review in the action column.

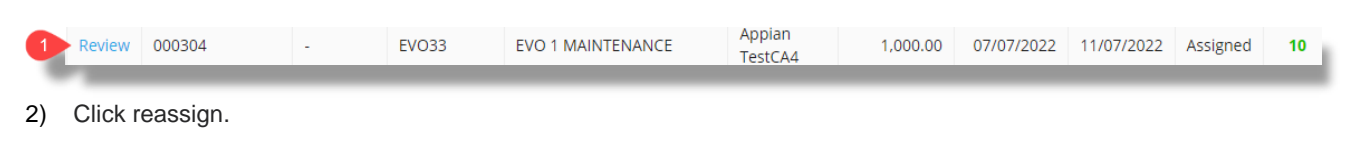

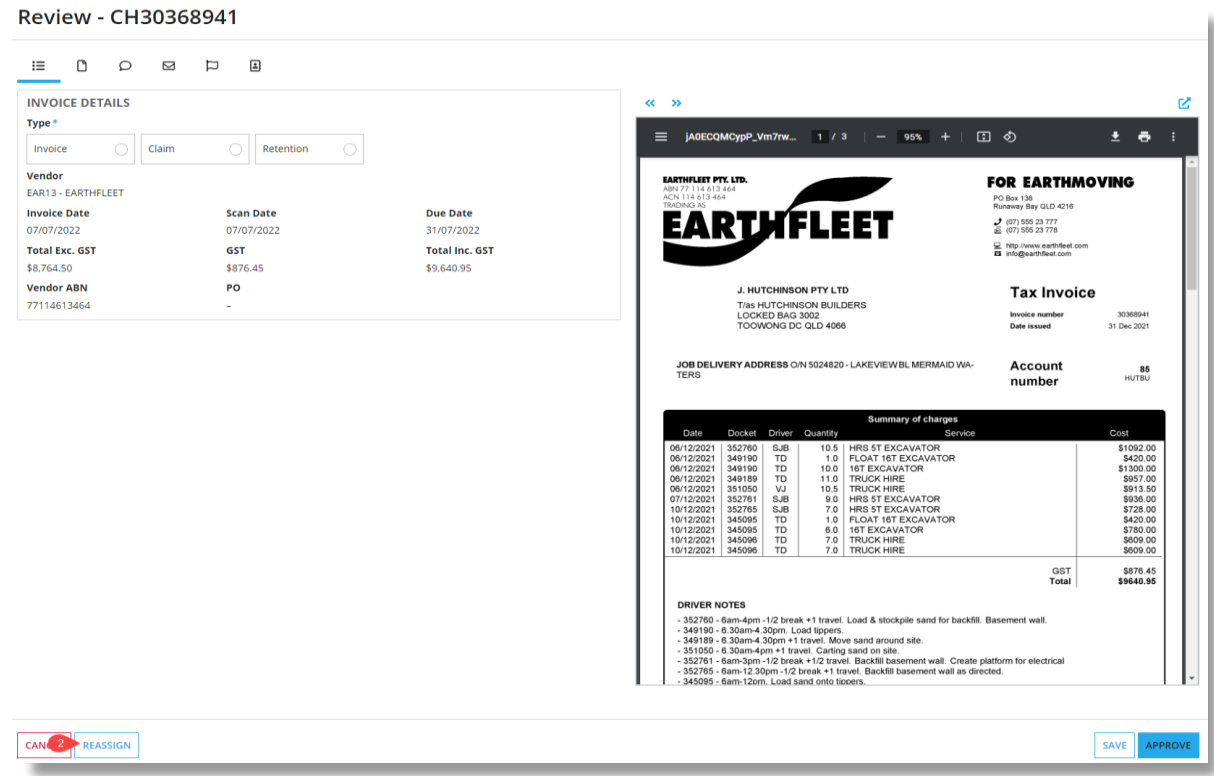

- 3) You have two options for reassigning
	- a) Tick the Assign to AP box if you are unsure of the recipient
	- b) If you know the intended recipient, lookup their name from the Assign to CA box.
- 4) Enter a comment and click reassign to complete.

### Reassign - 3974

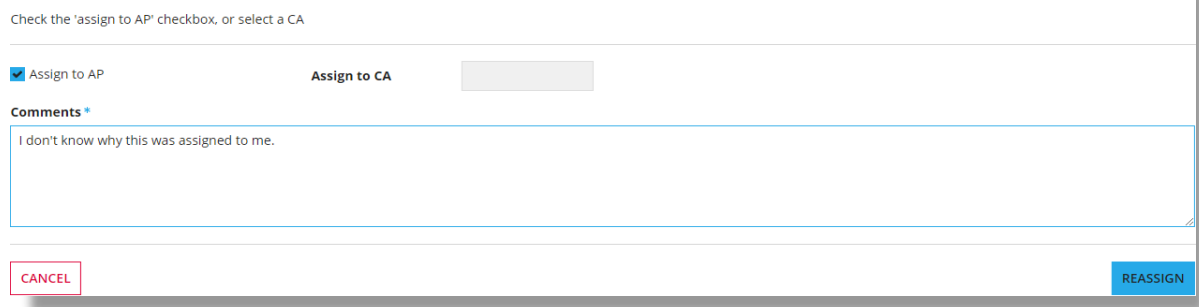

### <span id="page-26-0"></span>**Reports**

#### The reports tab provides reports of unprocessed invoices/claims per team.

Enter a CA name to get the list of invoices which have been assigned to them.

View the department breakdown which gives an overview of who has been assigned invoices.

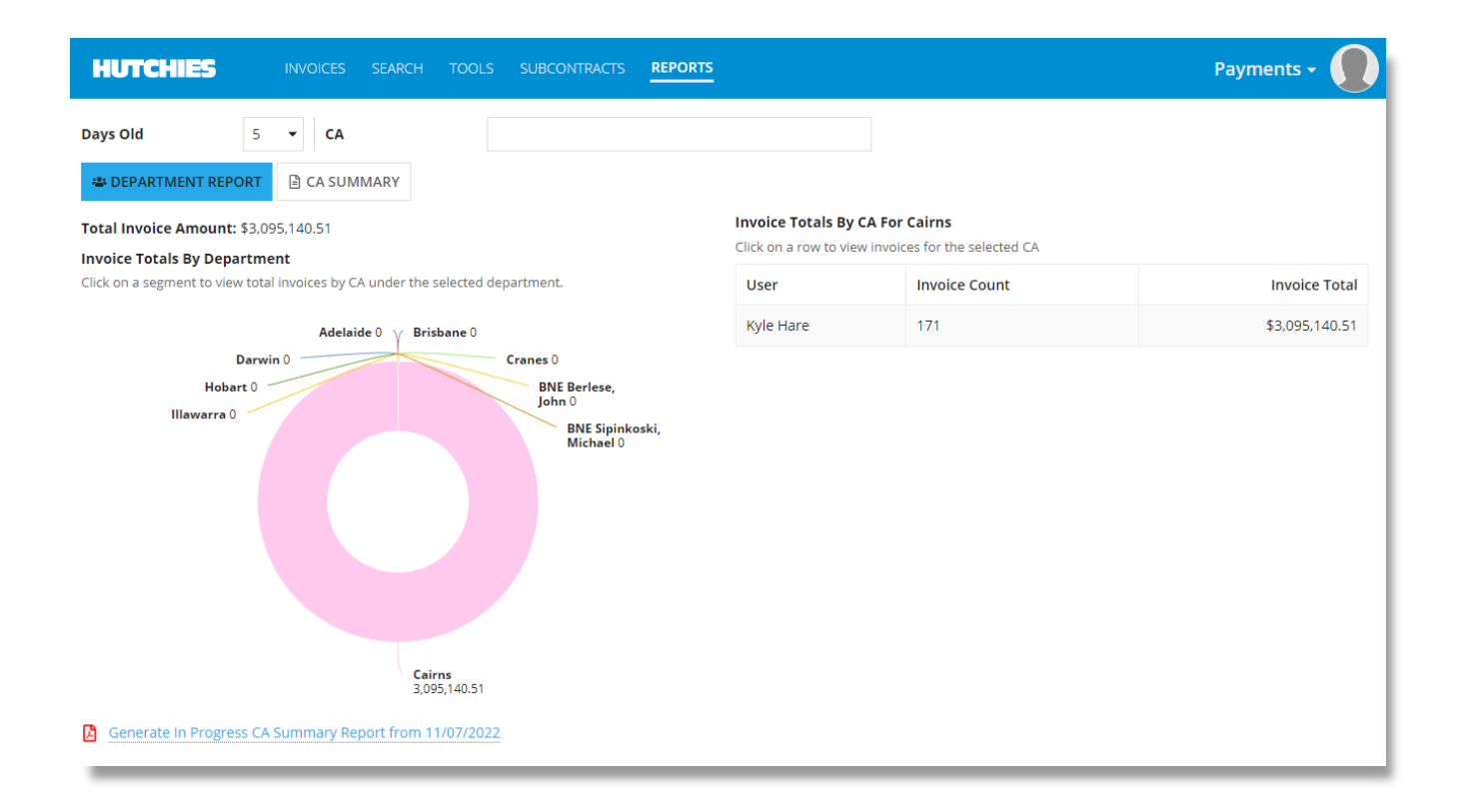

Version Control

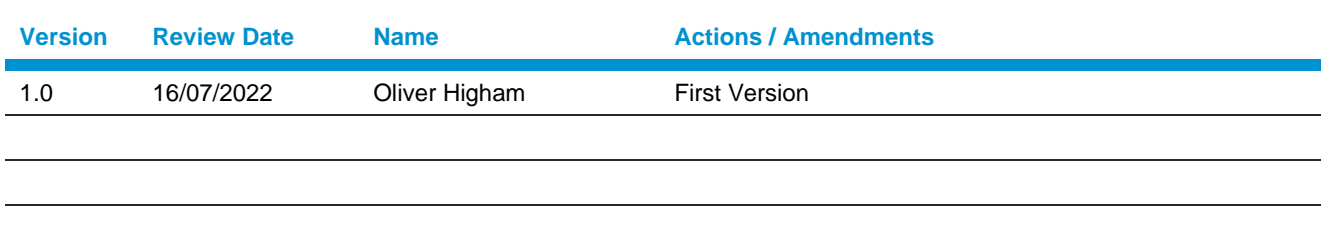

HUTCHIES TRAINING VERSION 1 – 16/07/2022 – UNCONTROLLED IF PRINTED 29